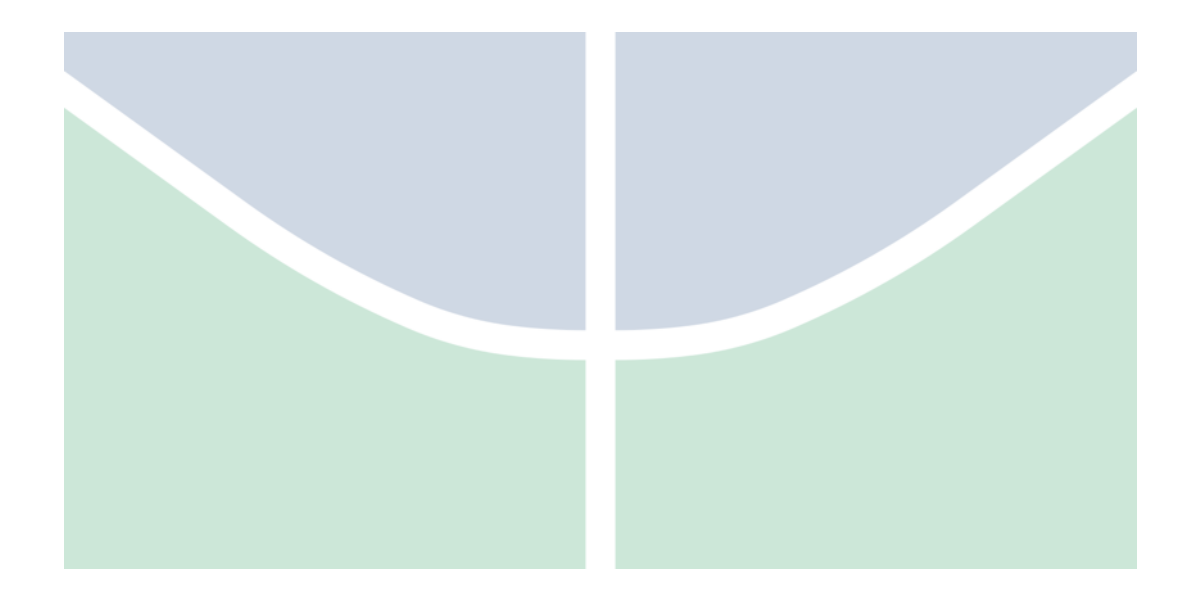

# **Manual do Sistema – Gestor de Unidade DFT**

Este documento apresenta o passo a passo para a utilização do Sistema de Dimensionamento da Força de Trabalho através do perfil de Gestor de Unidade.

**Versão do documento: 0.7**

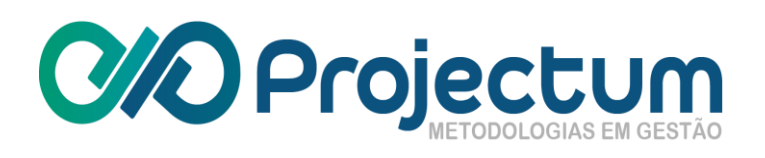

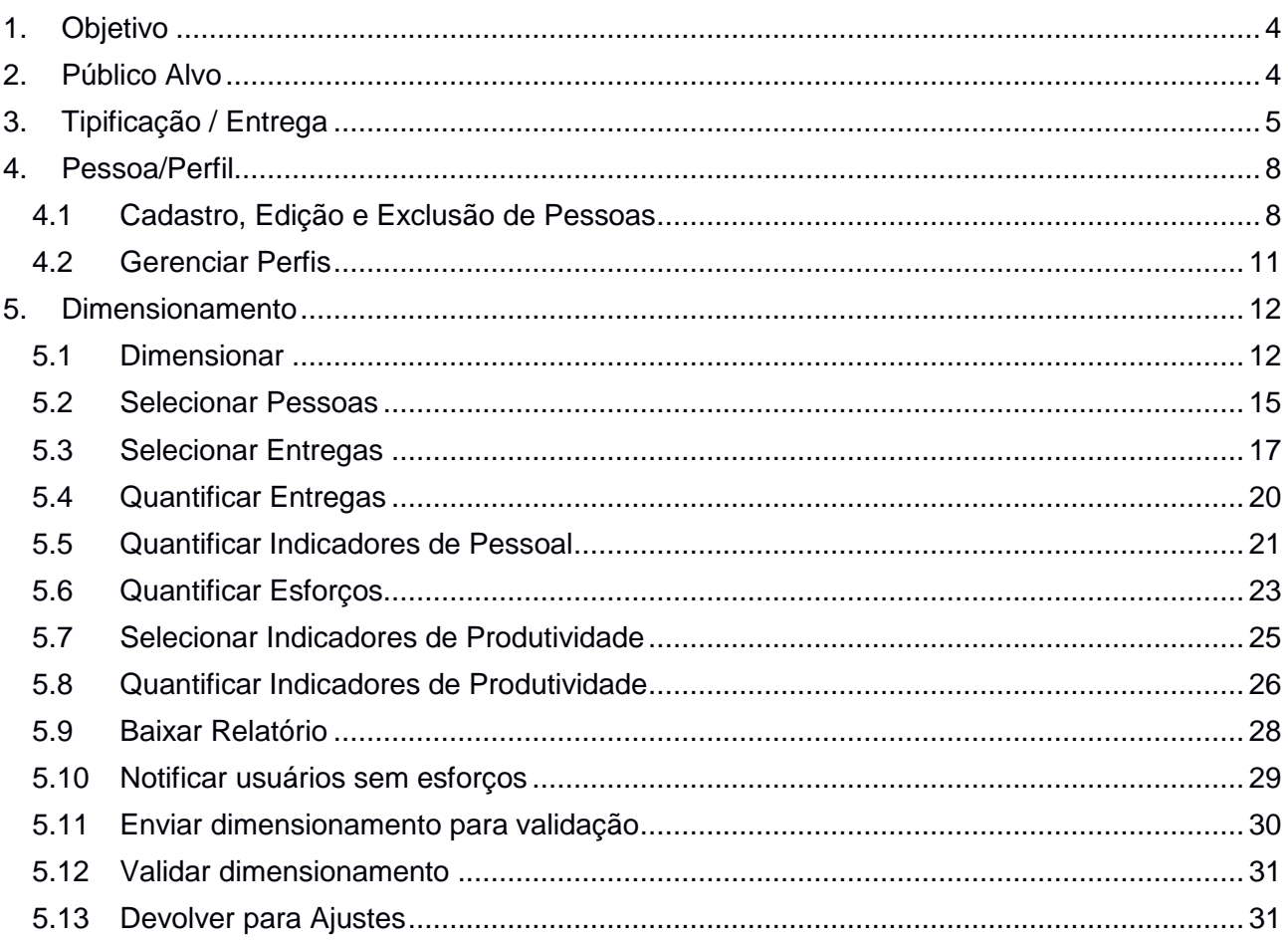

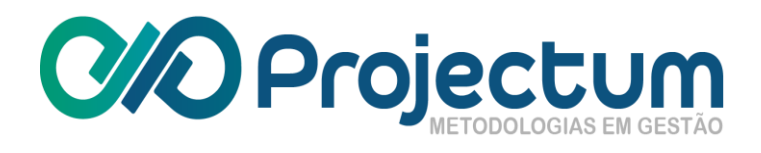

# **Histórico de Mudanças**

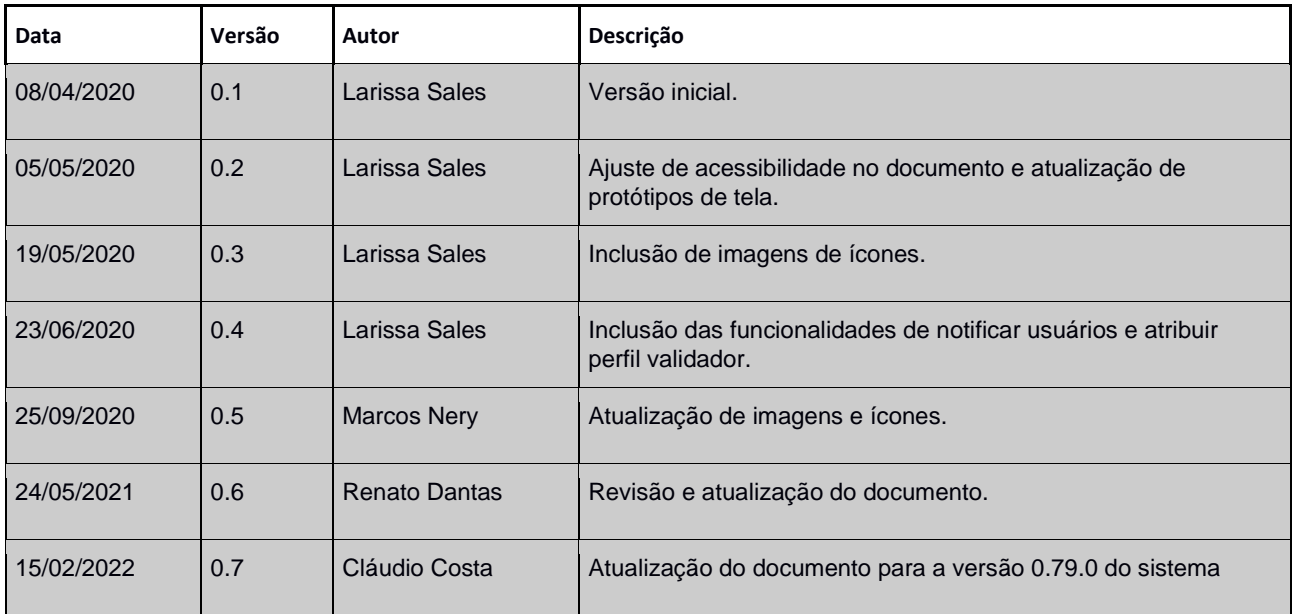

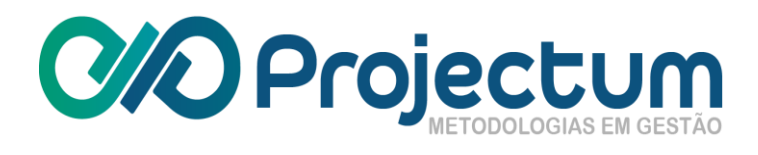

# <span id="page-3-0"></span>**1. Objetivo**

Esse documento tem por finalidade detalhar as funcionalidades disponíveis ao usuário com perfil de Gestor de Unidade.

# <span id="page-3-1"></span>**2. Público Alvo**

Usuários.

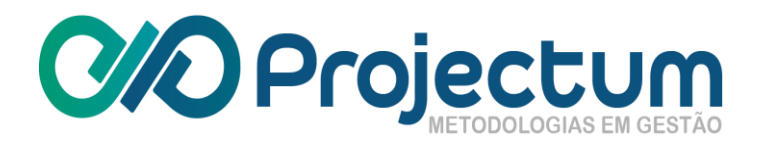

# <span id="page-4-0"></span>**3. Tipificação / Entrega**

O Gestor de Unidade poderá a acessar a funcionalidade Tipificação->Entregas para poder cadastrar e editar entregas.

Para **Cadastrar Entregas** , basta clicar no botão **Cadastrar Entregas** no final da tela.

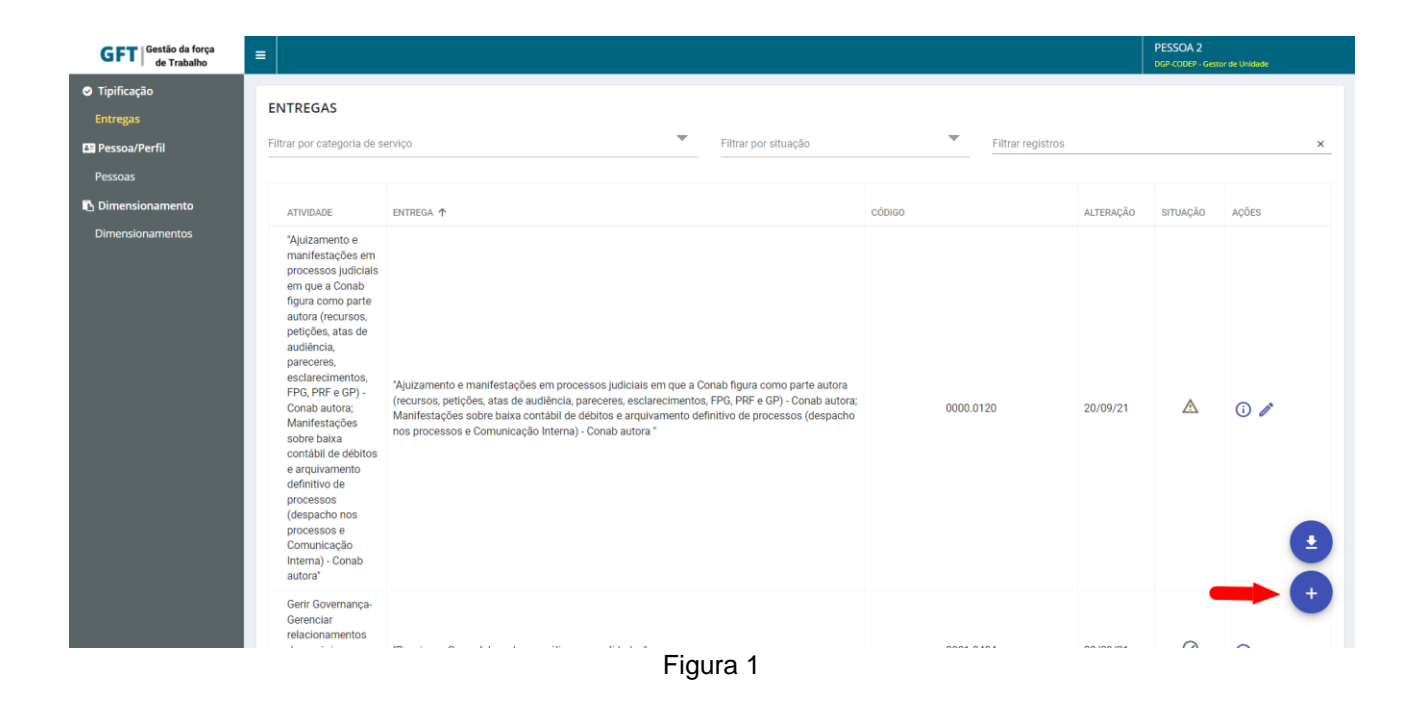

Feito isso, aparecerá uma tela para ser preenchida com os dados da Entrega a ser cadastrada. Ao terminar, basta clicar em **Salvar** :

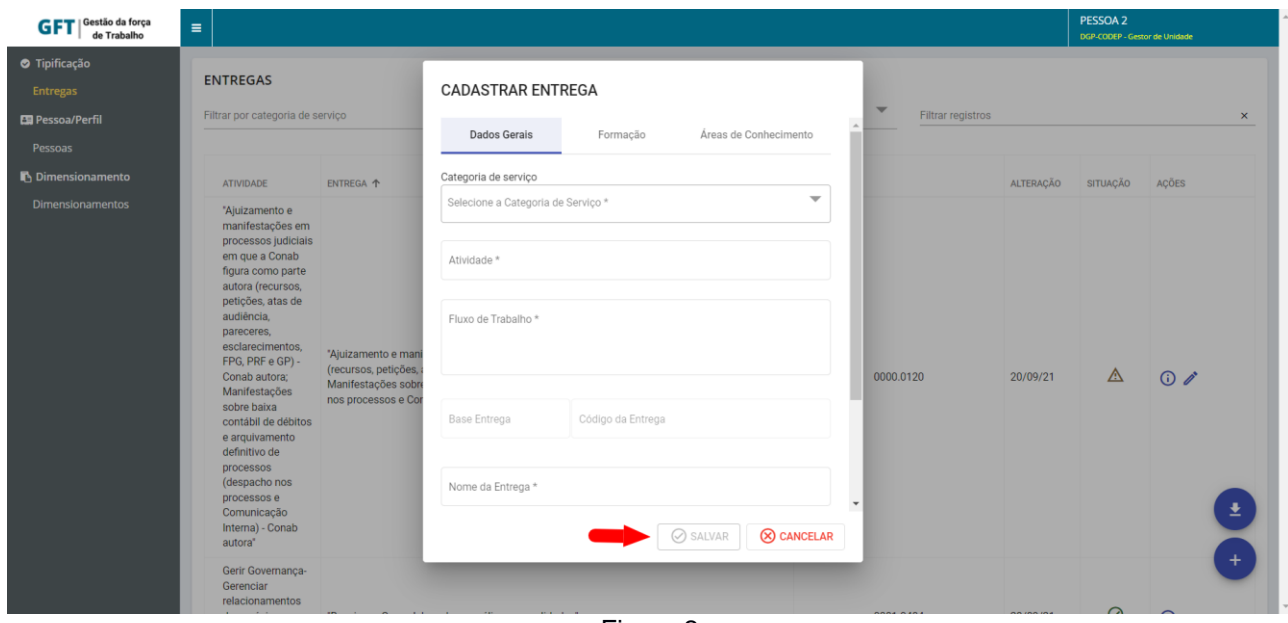

Figura 2

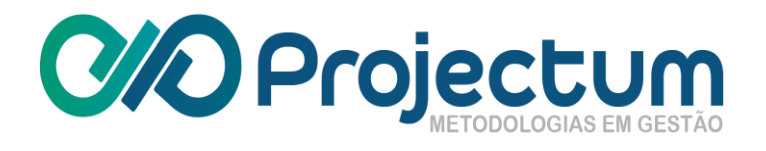

**NOTA:** Uma entrega cadastrada pelo Gestor de Unidade, só poderá ser excluída pelo Gestor Geral e uma vez cadastrada, o seu status ficará como "Entrega não Validada", que por sua vez só poderá ser validada pelo Gestor Geral.

Para **Editar** uma Entrega existente, basta clicar no ícone **Editar** na coluna **Ações**:

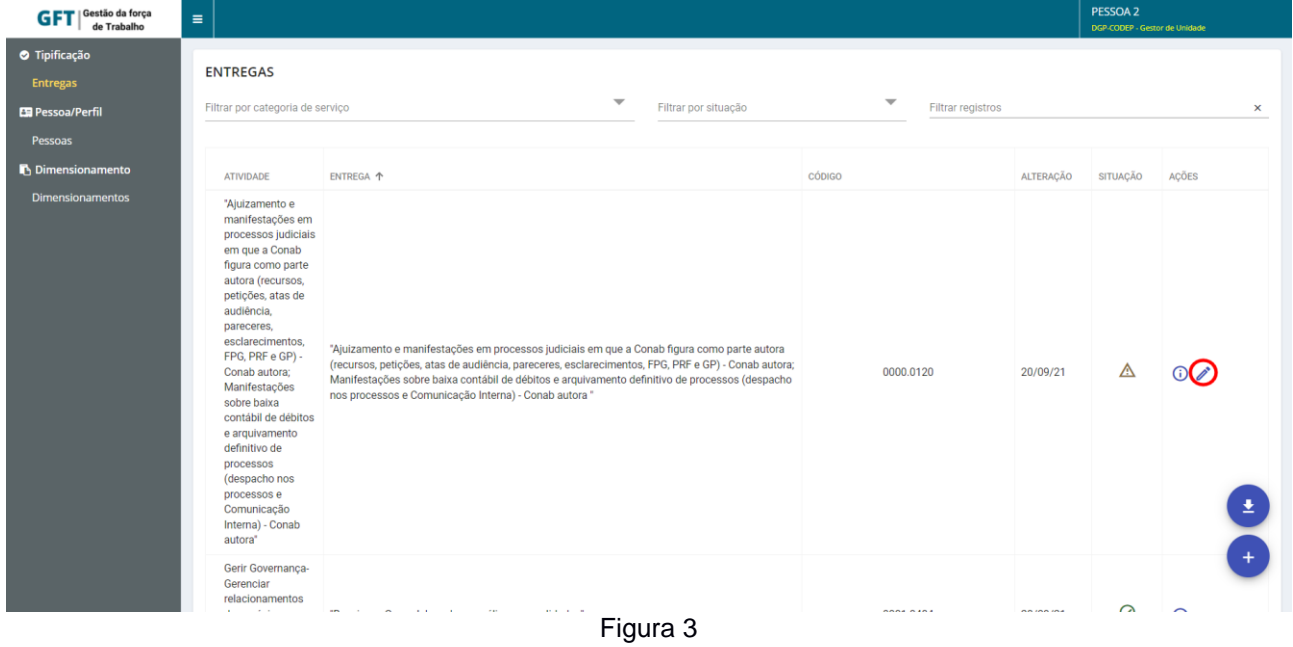

Irá aparecer uma tela com os dados da Entrega selecionada e será possível editar todos os campos. Ao terminar, basta clicar em **Salvar**  $\boxed{\otimes_{\text{SALVAR}}}$ :

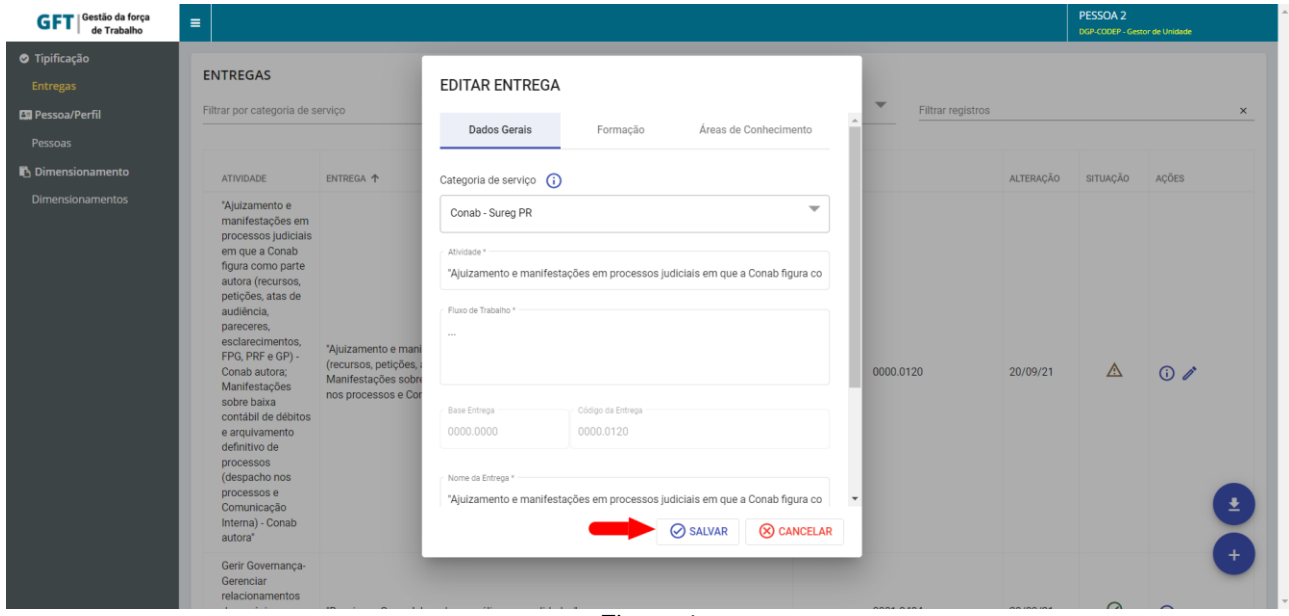

Figura 4

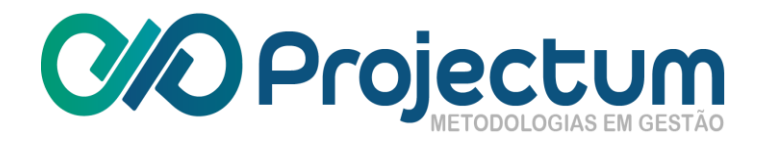

#### **Complementação do cadastro de uma entrega**

Para **Cadastrar Formação**, basta clicar/selecionar a aba "**Formação**" na tela de cadastro da entrega.

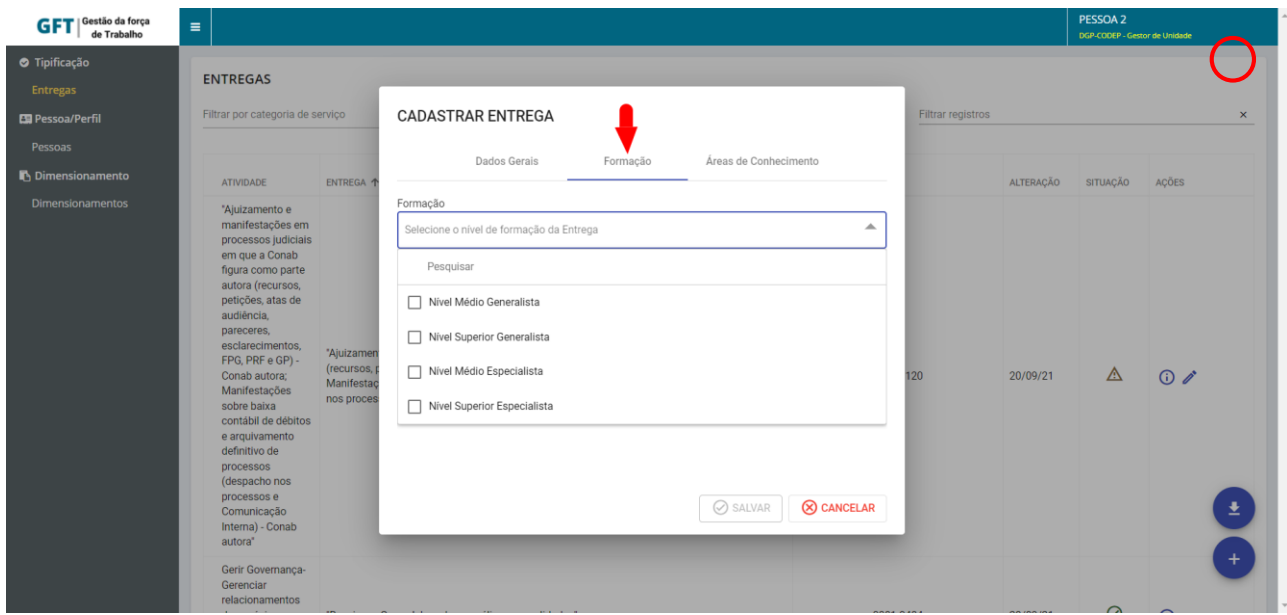

Figura 5

Para **Área de Conhecimento**, basta clicar/selecionar a aba "**Área de Conhecimento**" na tela de cadastro da entrega.

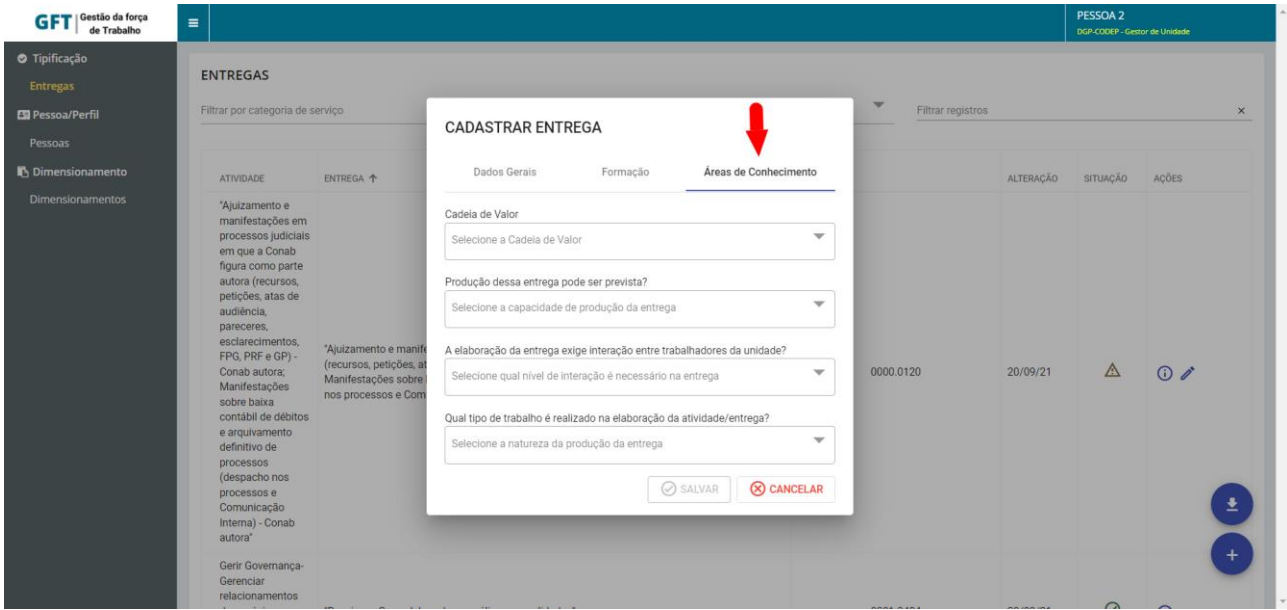

Figura 6

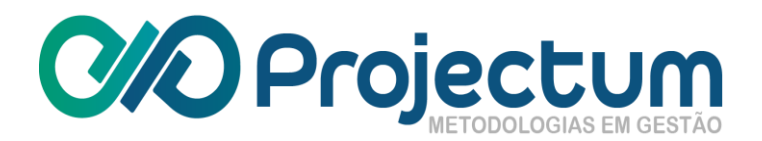

# <span id="page-7-0"></span>**4. Pessoa/Perfil**

O Gestor de Unidade poderá acessar a **funcionalidade Pessoa/Perfil > Pessoas**, onde será possível:

- Cadastrar pessoa
- Editar perfis de acesso
- Editar dados da pessoa
- Editar dados funcionais da pessoa
- Excluir pessoas.

Todas estas operações são relacionadas a pessoas pertencentes ao mesmo órgão que o Gestor de Unidade autenticado.

<span id="page-7-1"></span>⚠️ **Observação**: A listagem inicial das pessoas é apresentada em branco; somente ao preencher o filtro de pesquisa é que as pessoas cadastradas são exibidas.

## **4.1 Cadastro, Edição e Exclusão de Pessoas**

Para cadastrar uma nova pessoa, basta clicar no botão  $\bullet$ , no final da página:

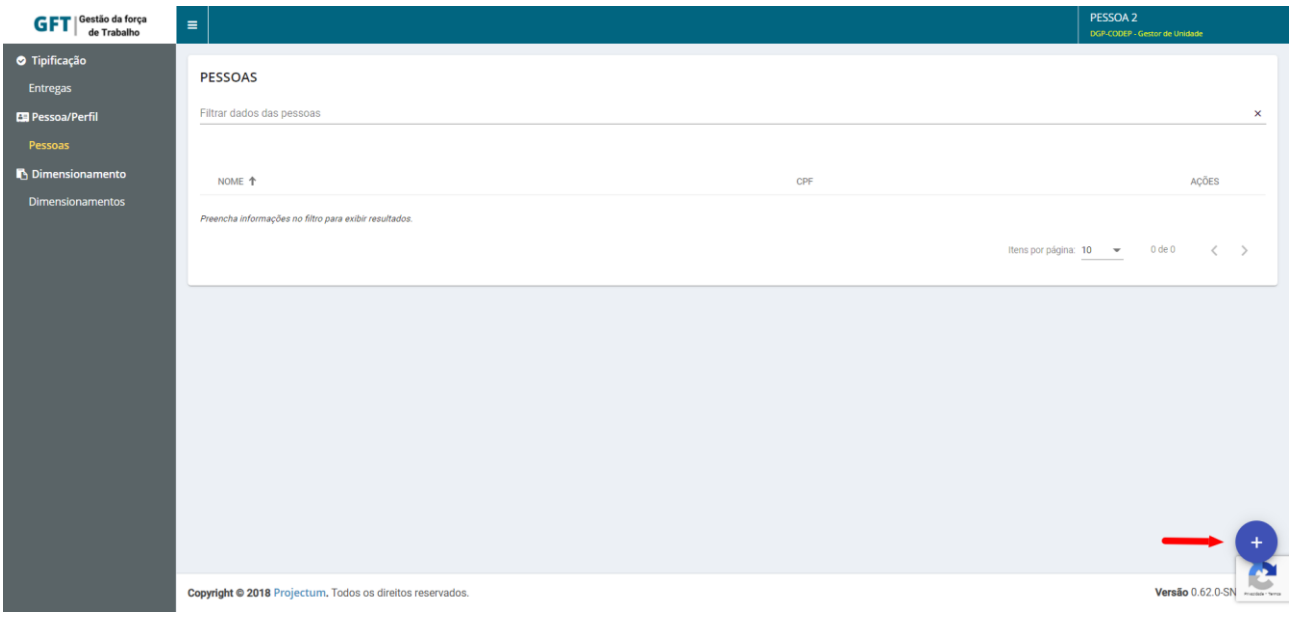

*Figura 7: Botão "Cadastrar pessoa"*

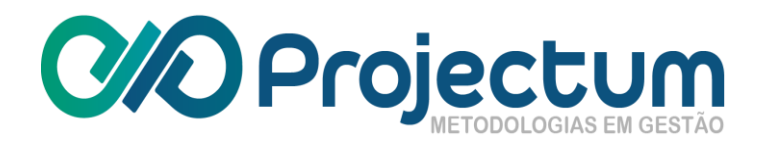

Feito isso, aparecerá um formulário para ser registrado os dados do novo usuário. Após o preenchimento, basta clicar em  $\boxed{\odot$  SALVAR :

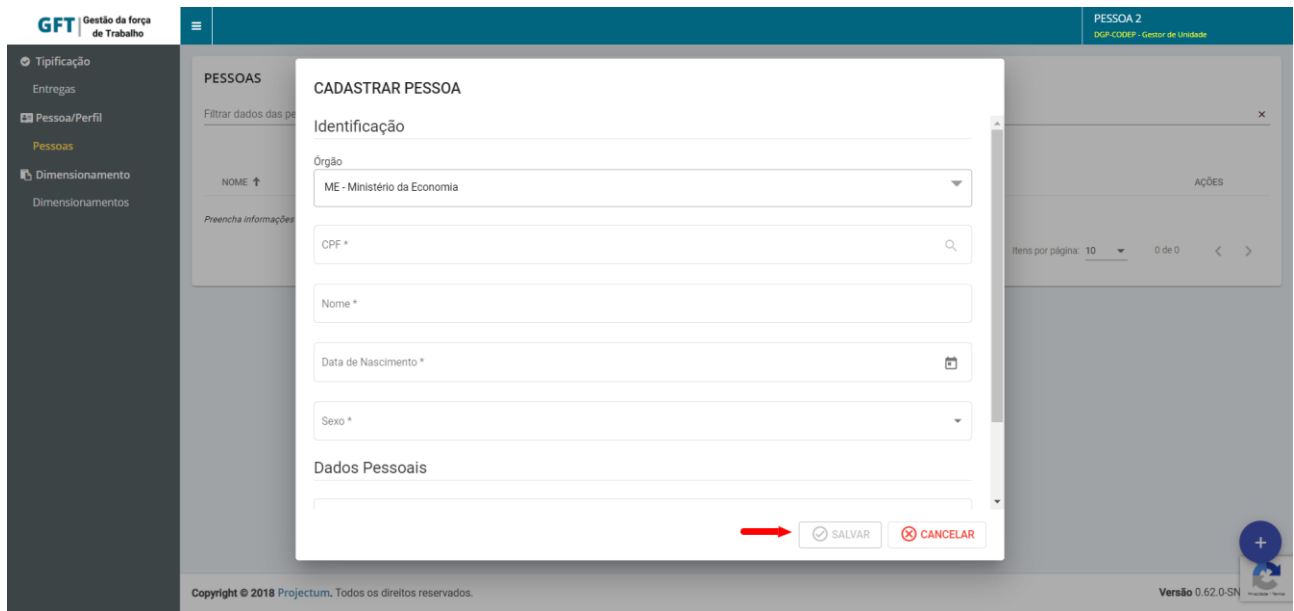

*Figura 8: Formulário de cadastro de nova pessoa*

Para Editar uma Pessoa existente, basta clicar no ícone  $\triangle$ , na coluna Ações.

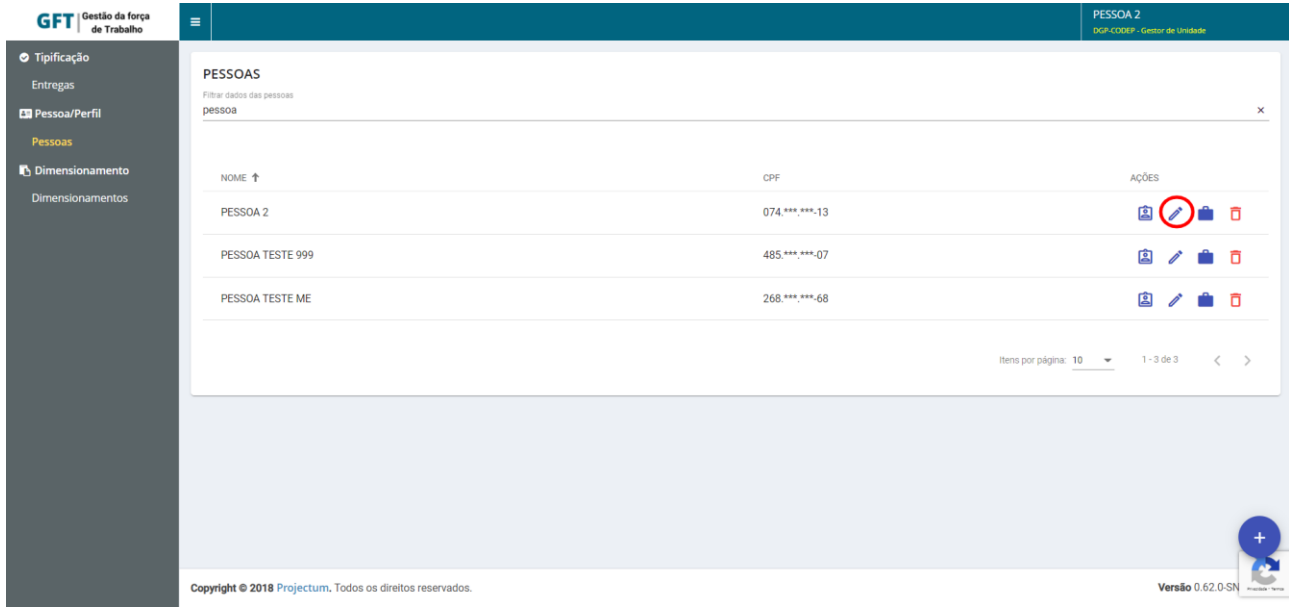

*Figura 9: Botão "Editar pessoa"*

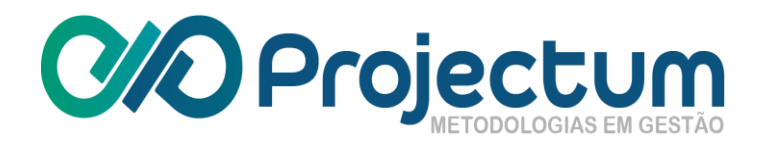

Aparecerá uma tela com os dados da pessoa selecionada e será possível editar todos os campos. Ao terminar, basta clicar em **8 SALVAR** :

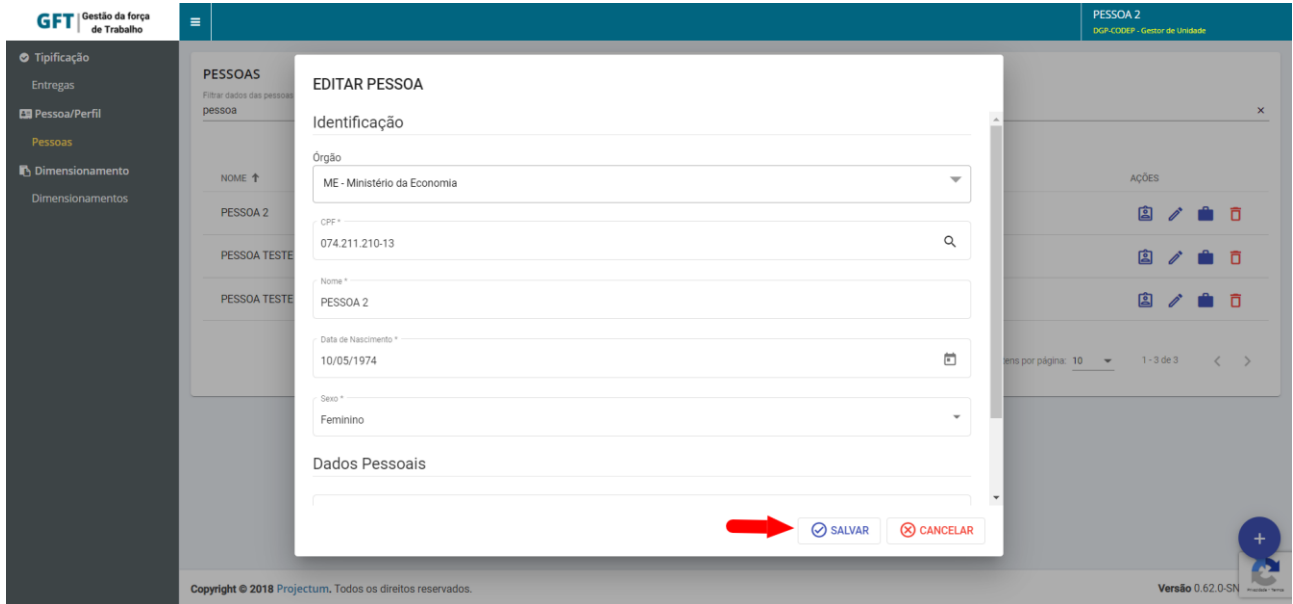

*Figura 10: Formulário de edição de dados da pessoa*

Para **Excluir** uma pessoa existente, basta clicar no ícone  $\overline{\mathbf{D}}$ , na coluna Ações:

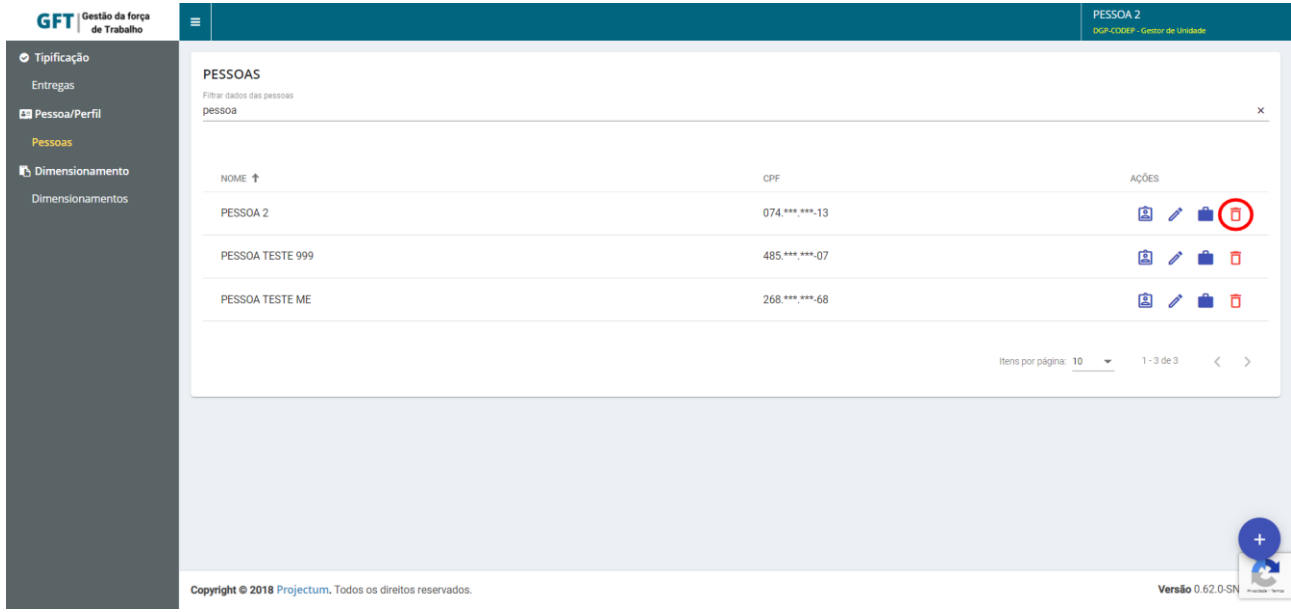

*Figura 11: Botão "Excluir pessoa"*

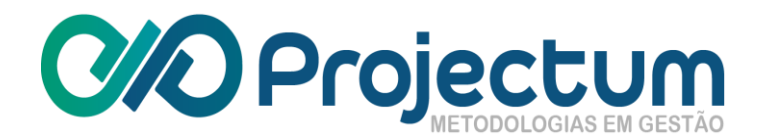

### **4.2 Gerenciar Perfis**

<span id="page-10-0"></span>Na tela de **Pessoas Cadastradas**, também é possível acessar a página de **Perfis**  Habilitados de um usuário filtrando-o pelo nome e clicando no ícone **a**, na coluna Ações:

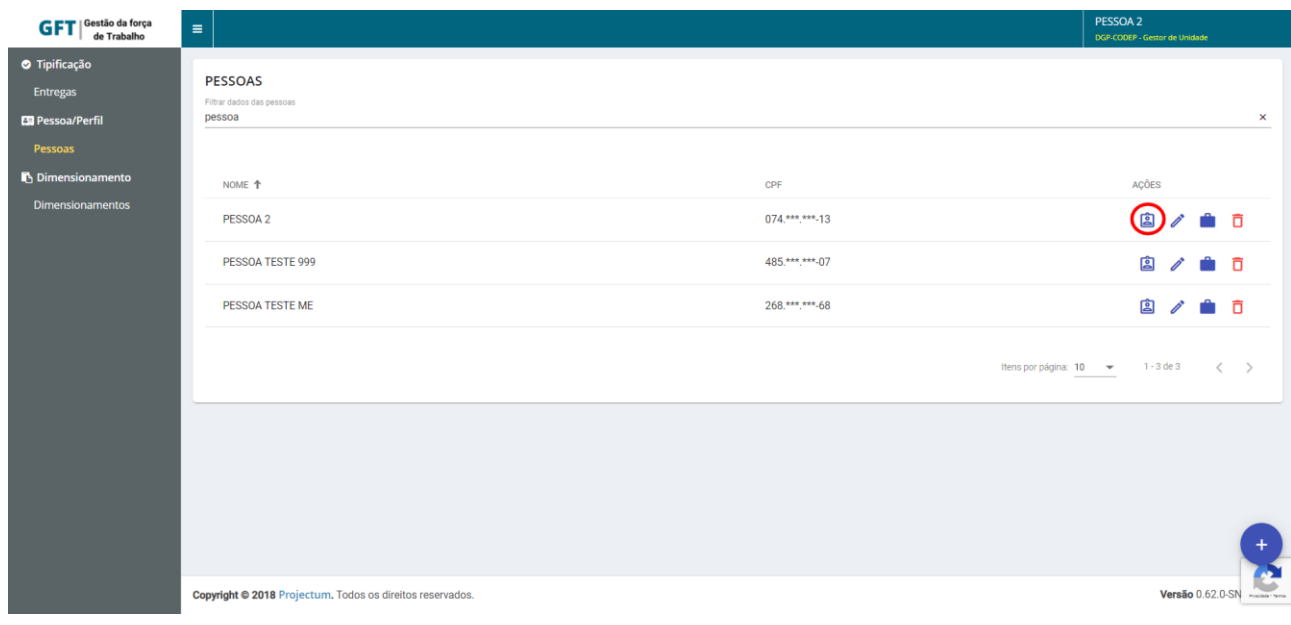

*Figura 12: Botão "Editar Perfis"*

Feito isso, serão mostrados os perfis habilitados para o usuário selecionado e o Gestor de

Unidade poderá adicionar um novo perfil, clicando no botão <sup>+</sup> no final da página. Também é possível excluir um perfil deste usuário, clicando no ícone  $\overline{\mathbf{D}}$ :

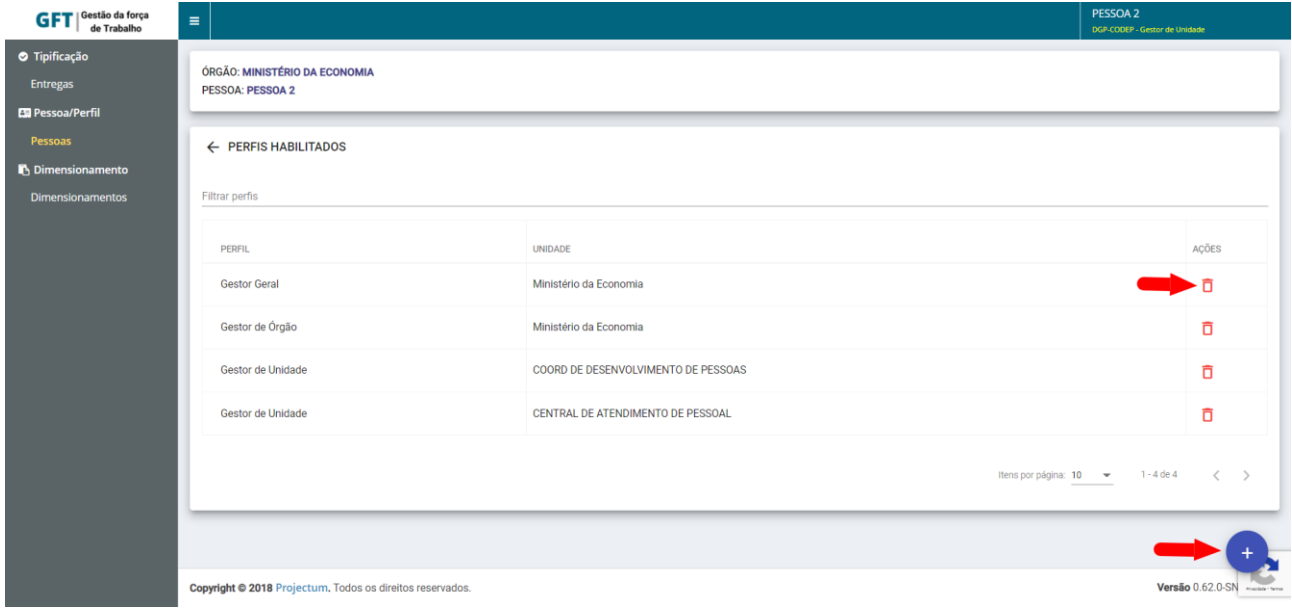

*Figura 13: Botões "Habilitar novo perfil" e "Excluir perfil"*

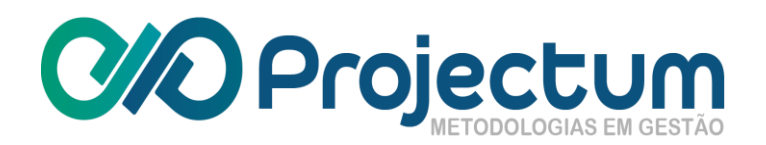

Ao clicar para adicionar um novo perfil, será mostrado um formulário com os perfis disponíveis para serem habilitados. Após a seleção, basta clicar no botão  $\Box$ <sup>HABILITAR</sup> e o novo perfil estará disponível para a pessoa:

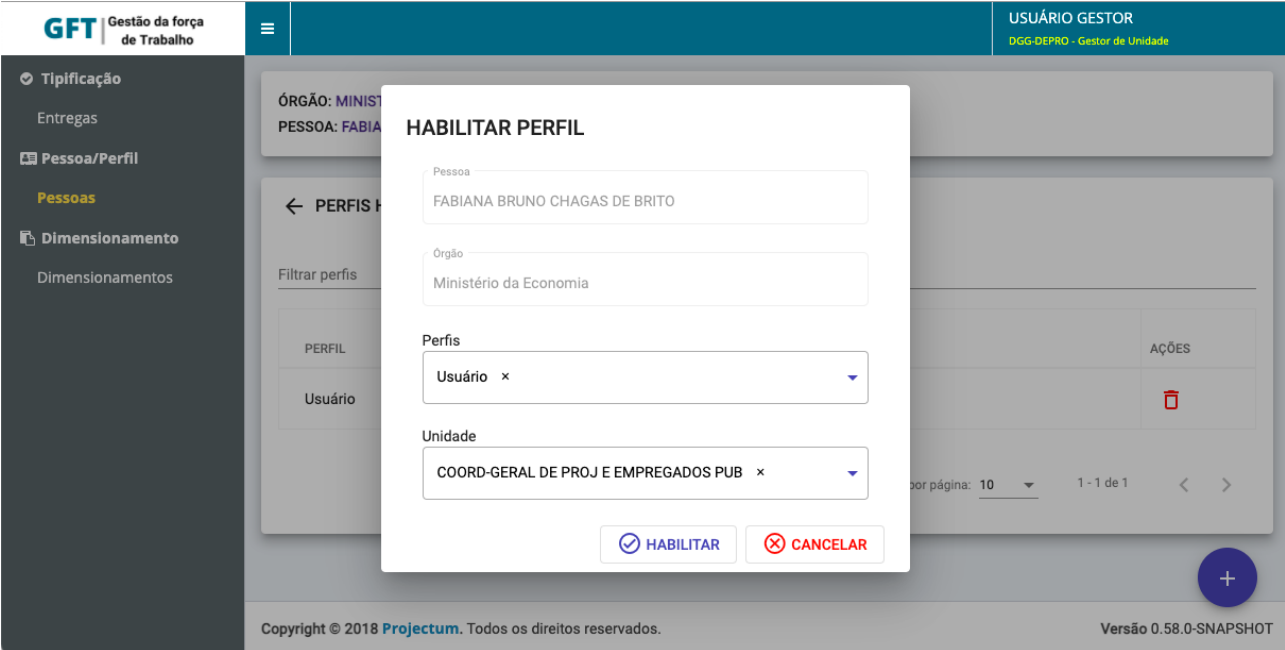

*Figura 14: Formulário de habilitar novo perfil*

# <span id="page-11-0"></span>**5. Dimensionamento**

<span id="page-11-1"></span>Além da funcionalidade de **Pessoa/Perfil**, o Gestor de Unidade poderá acessar também a funcionalidade **Dimensionamento**, disponível na barra lateral. Estarão disponíveis apenas os dimensionamentos que fazem parte da unidade do órgão em que o Gestor de Unidade está inserido.

#### **5.1 Dimensionar**

A tela inicial exibe todos os dimensionamentos disponíveis para atuação do Gestor de Unidades.

Para cadastrar um novo dimensionamento, basta clicar no botão <sup>++</sup> no final da página:

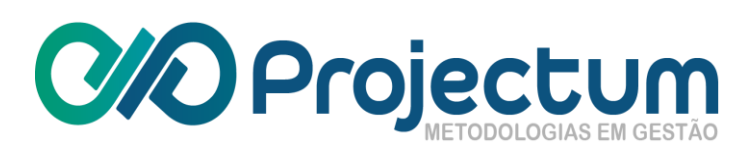

| Dimencionamento<br>da Força<br>de Trabalho | Ξ                                                 |              |                   |                            | <b>PESSOA TESTE</b><br><b>SETIN-ME - Gestor de Unidade</b> |                     |
|--------------------------------------------|---------------------------------------------------|--------------|-------------------|----------------------------|------------------------------------------------------------|---------------------|
| <b>Exp</b> Pessoa/Perfil<br>Pessoas        | <b>DIMENSIONAMENTOS</b>                           |              |                   |                            |                                                            |                     |
| <b>B</b> Dimensionamento                   | Filtrar dimensionamentos                          |              |                   |                            |                                                            |                     |
| <b>Dimensionamentos</b>                    |                                                   |              |                   |                            |                                                            |                     |
|                                            | Dimensionamento +                                 | Data Inicial | <b>Data Final</b> | Ações                      |                                                            | Processar           |
|                                            | ME_CDS-ME_01/2016_06/2016 DIMENSIONADO            | 01/2016      | 06/2016           | ⊕                          |                                                            |                     |
|                                            | ME_CDS-ME_01/2018_06/2018 ANALISADO               | 01/2018      | 06/2018           | ⊕                          |                                                            | Ò,                  |
|                                            | ME_CDS-ME_01/2018_06/2018 EM ELABORAÇÃO           | 01/2018      | 06/2018           | $38$ $\times$ $60$         |                                                            | $\delta =$          |
|                                            | ME_CSUP-ME_01/2016_06/2016 DEVOLVIDO PARA AJUSTES | 01/2016      | 06/2016           | <b>&amp; &amp; ~ ® 0 0</b> |                                                            | $\mathscr{O} \cong$ |
|                                            | ME_CSUP-ME_01/2016_06/2016 EM ELABORAÇÃO          | 01/2016      | 06/2016           | 28 20 11 30 1              |                                                            | $\mathscr{O} \cong$ |
|                                            |                                                   |              |                   | Itens por página: 10 -     |                                                            | $1 - 5$ de $5$      |

*Figura 15: Botão "Cadastrar Dimensionamento"*

Feito isso, um formulário irá aparecer. O usuário deverá registrar as informações do novo dimensionamento e clicar no botão <sup>@ SALVAR</sup> :

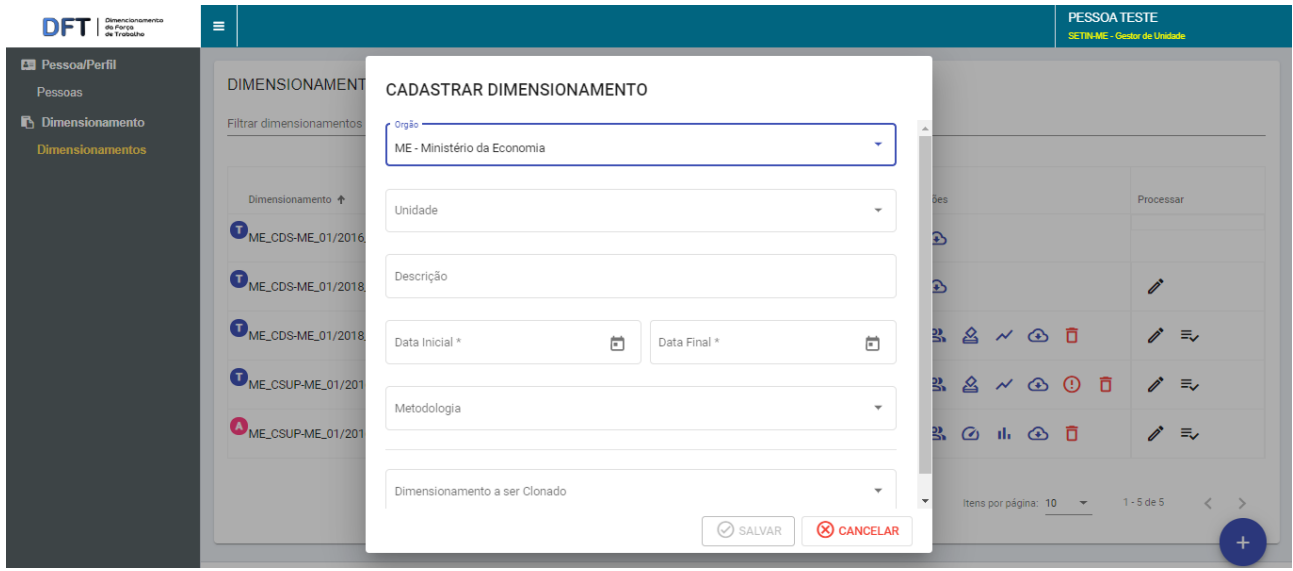

*Figura 16: Formulário de cadastro de novo dimensionamento*

Para editar a observação do dimensionamento, basta clicar no ícone  $\mathbb Z$ , na coluna **Processar**:

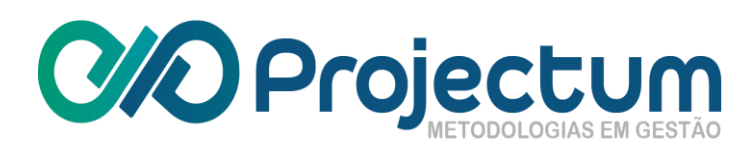

| Gestão da força<br><b>GFT</b><br>de Trabalho | Ξ                                                                |                         |                          |                            | NOVO USUÁRIO GESTOR<br>ME - Gestor de Unidade |                        |
|----------------------------------------------|------------------------------------------------------------------|-------------------------|--------------------------|----------------------------|-----------------------------------------------|------------------------|
| O Tipificação                                |                                                                  |                         |                          |                            |                                               |                        |
| Órgãos                                       | <b>DIMENSIONAMENTOS</b>                                          |                         | Filtrar dimensionamentos |                            |                                               |                        |
| Categorias de Serviços                       | Filtrar por órgão<br>Filtrar por ano<br>$\overline{\phantom{a}}$ | <b>DIAP</b><br>$\times$ |                          |                            |                                               | $\times$               |
| Unidades                                     |                                                                  |                         |                          |                            |                                               | <b>よ Calcular Tudo</b> |
| Entregas                                     |                                                                  |                         |                          |                            |                                               |                        |
| Cadeia de Valores                            |                                                                  | <b>DATA</b>             | <b>DATA</b>              |                            |                                               |                        |
| Indic. de Produtividade                      | DIMENSIONAMENTO 1                                                | <b>INICIAL</b>          | <b>FINAL</b>             | AÇÕES                      |                                               | PROCESSAR              |
| Indic. de Pessoal                            | σ<br>INCA_DIAP/INCA_01/2020_03/2020                              | 01/2020                 | 03/2020                  | 옵                          | 负<br>$\odot$<br>Ô                             | ₹                      |
| <b>ES Pessoa/Perfil</b>                      | <b>DEVOLVIDO PARA AJUSTES</b>                                    |                         |                          |                            |                                               |                        |
| Pessoas                                      | (A<br>INCA_DIAP/INCA_01/2021_02/2021<br><b>EM ELABORAÇÃO</b>     | 01/2021                 | 02/2021                  | $20th$ $\sim$              | 二百<br>$\bigodot$                              | Ξν                     |
| <b>b</b> Dimensionamento                     | σ<br>INCA_DIAP/INCA_04/2020_11/2020                              |                         |                          |                            |                                               |                        |
| <b>Dimensionamentos</b>                      | <b>EM ELABORAÇÃO</b>                                             | 04/2020                 | 11/2020                  | 2 / 4<br>$\mathbf{\Omega}$ | 位<br>ñ                                        | Ξ.                     |
| Consolidações                                |                                                                  |                         |                          |                            |                                               | $\pm$                  |
| \$ Centro de Custos                          |                                                                  |                         |                          | Itens por página: 10       | $1 - 3$ de $3$<br>$\overline{\phantom{a}}$    |                        |
| Centro de custos                             |                                                                  |                         |                          |                            |                                               |                        |
| <b><i>e</i></b> Relatórios                   |                                                                  |                         |                          |                            |                                               |                        |

*Figura 17: Botão "Editar observação"*

Aparecerá então uma tela para **Editar a Observação do Dimensionamento**. Após a edição, basta clicar no botão **SALVAR** :

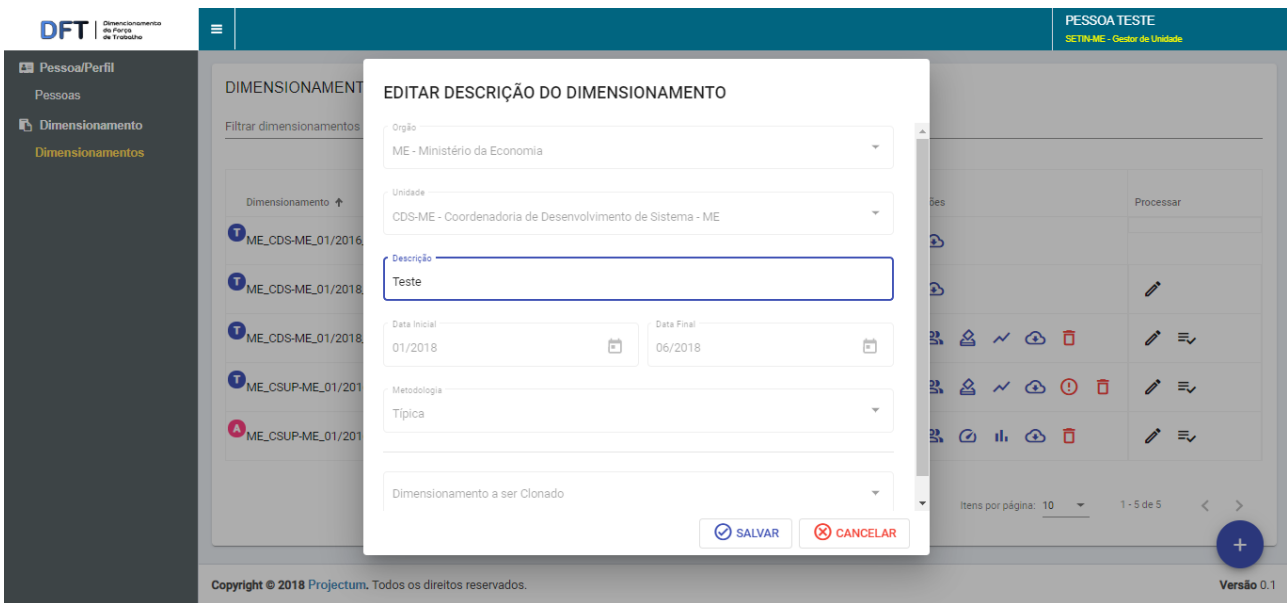

*Figura 18: Formulário de alteração de observação*

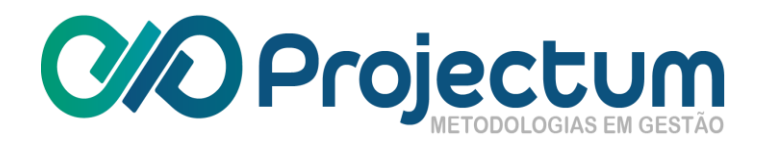

# **5.2 Selecionar Pessoas**

<span id="page-14-0"></span>Para selecionar pessoas e incluí-las em um dimensionamento, basta clicar no ícone en na coluna **Ações.**

O usuário será redirecionado para a tela que exibe as pessoas selecionadas para aquele

dimensionamento e poderá selecionar novas pessoas, clicando no botão <sup>+</sup> no final da página. Para excluir uma pessoa já selecionada, clique no ícone  $\overline{\Box}$ :

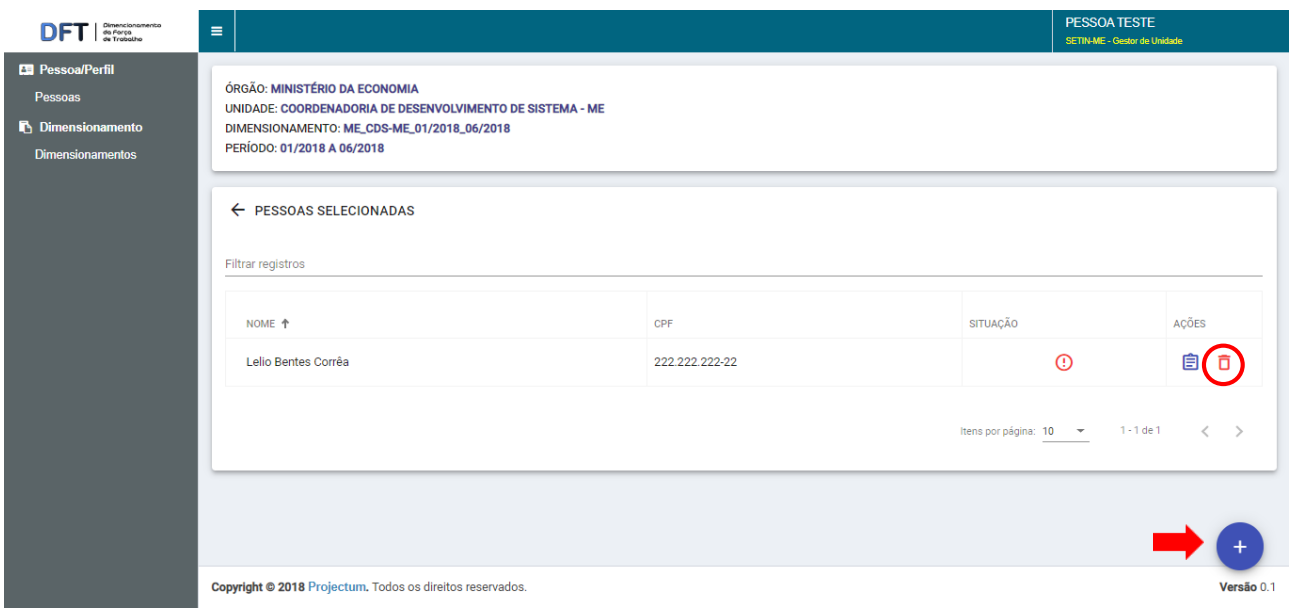

*Figura 19: Botões "Selecionar pessoas" e "Excluir pessoa"*

Ao clicar em **Selecionar Pessoas**, surge um formulário em que o usuário poderá selecionar uma ou mais pessoas que fazem parte daquele dimensionamento. O usuário poderá ainda informar a atividade da pessoa no dimensionamento.

Ao finalizar, basta clicar no botão  $\circ$  sALVAR :

# **C/O Projectum**

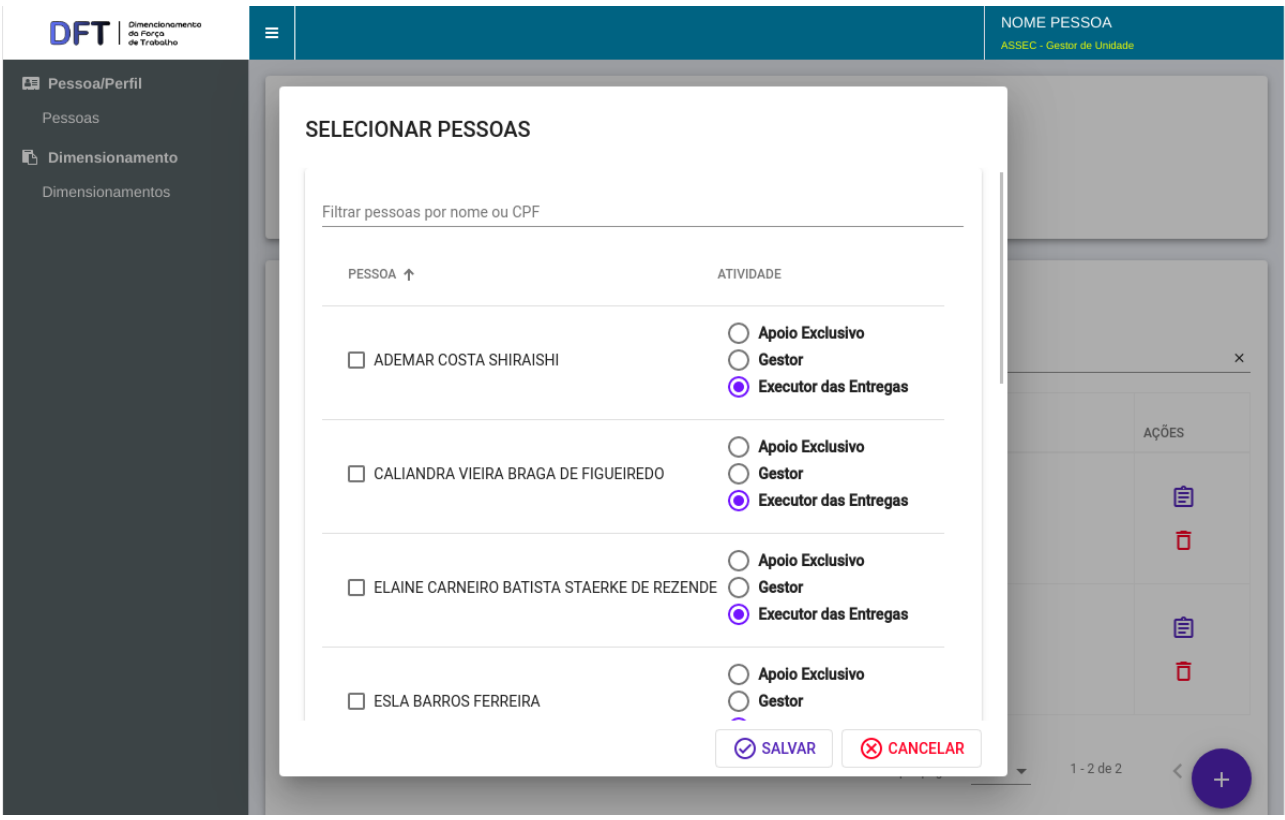

*Figura 20: Formulário de seleção de pessoas para um dimensionamento*

O Gestor de Unidade poderá acompanhar quais pessoas já lançaram informações de esforço pela coluna **Situação**. A pessoa será identificada por um ícone de **Esforço preenchido** quando constar registro de algum esforço e por um ícone de **Esforço não preenchido** quando não houver registro de esforço:

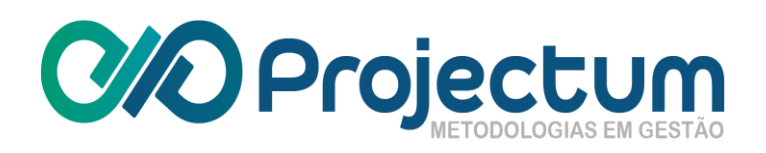

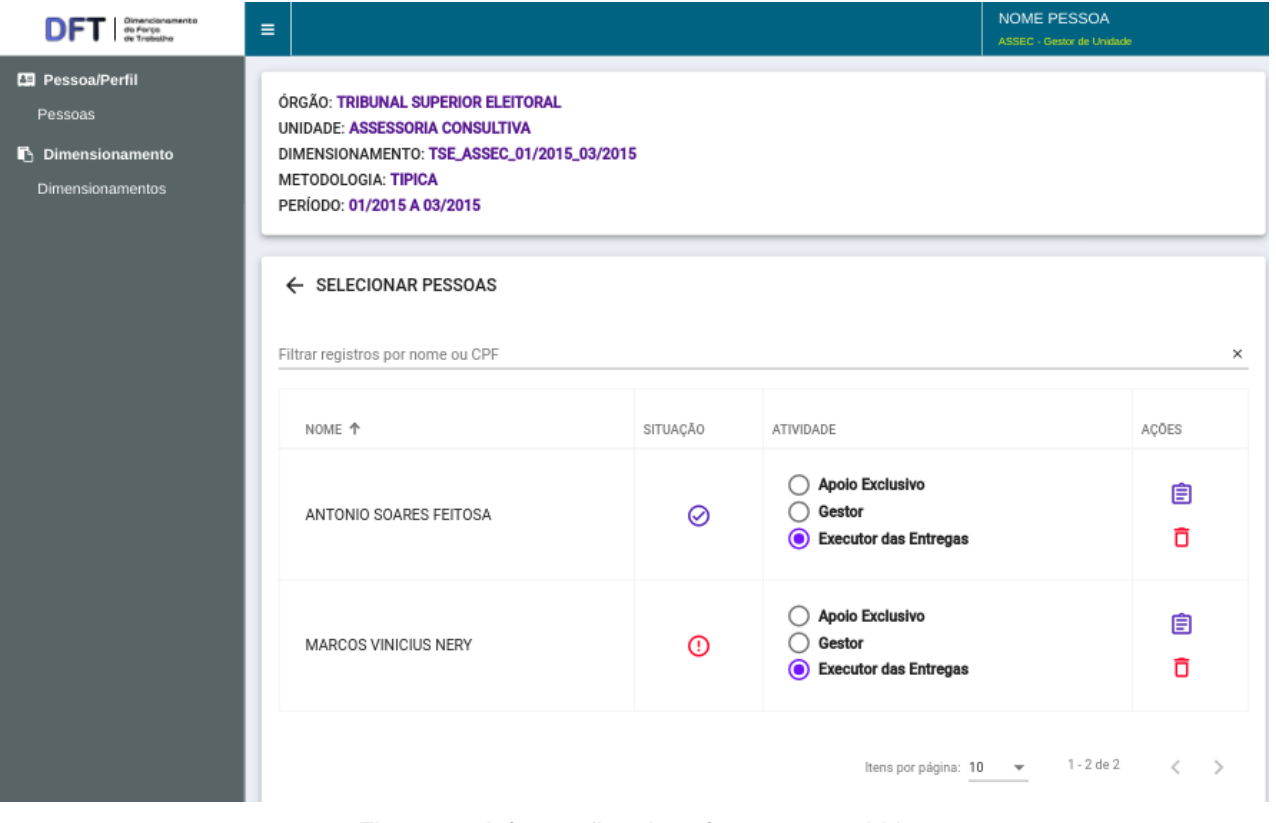

*Figura 21: Informações de esforços preenchidos*

# <span id="page-16-0"></span>**5.3 Selecionar Entregas**

Essa opção ficará disponível apenas para os dimensionamentos de metodologia **Típica** . O Gestor de Unidade poderá então selecionar entregas para aquele dimensionamento clicando no ícone , na coluna **Ações**:

| <b>Pessoa/Perfil</b><br><b>Pessoas</b>            | <b>DIMENSIONAMENTOS</b>                           |              |            |                        |                |
|---------------------------------------------------|---------------------------------------------------|--------------|------------|------------------------|----------------|
| <b>Dimensionamento</b><br><b>Dimensionamentos</b> | Filtrar dimensionamentos                          |              |            |                        |                |
|                                                   | Dimensionamento +                                 | Data Inicial | Data Final | Acões                  | Processar      |
|                                                   | ME_CDS-ME_01/2016_06/2016 DIMENSIONADO            | 01/2016      | 06/2016    | 6                      |                |
|                                                   | ME_CDS-ME_01/2018_06/2018 (ANALISADO              | 01/2018      | 06/2018    | ⊕                      | ì              |
|                                                   | ME_CDS-ME_01/2018_06/2018 (EM ELABORAÇÃO)         | 01/2018      | 06/2018    | ō<br>ஃ<br>$\bigcirc$   | í<br>$\equiv$  |
|                                                   | ME_CSUP-ME_01/2016_06/2016 DEVOLVIDO PARA AJUSTES | 01/2016      | 06/2016    | $8 \times 000$<br>≗    | í<br>$\equiv$  |
|                                                   | ME_CSUP-ME_01/2016_06/2016 EMELABORAÇÃO           | 01/2016      | 06/2016    | 201000                 | ì<br>$\equiv$  |
|                                                   |                                                   |              |            | Itens por página: 10 - | $1 - 5$ de $S$ |
|                                                   |                                                   |              |            |                        |                |

*Figura 22: Botão "Selecionar Entregas"*

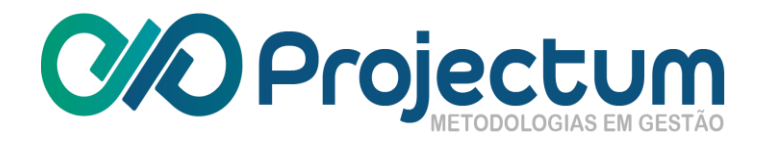

O usuário será redirecionado para a página **Selecionar Entregas** e poderá selecionar uma nova entrega clicando no botão **+** no final da página:

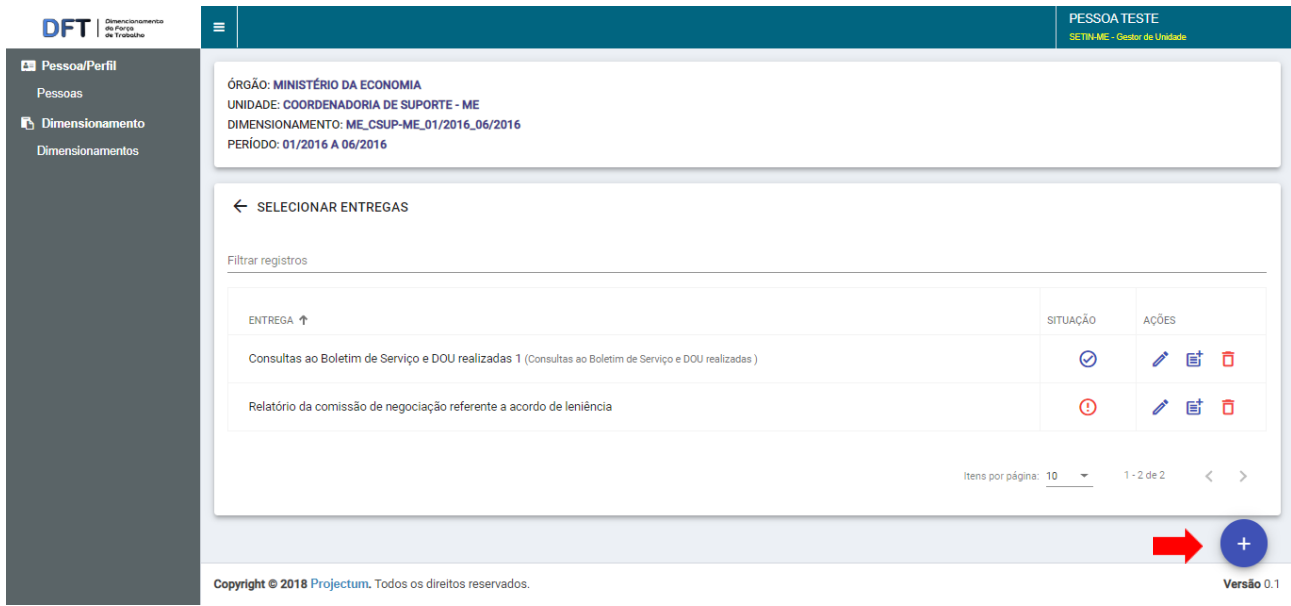

*Figura 23: Segundo botão "Selecionar Entregas"*

Ao clicar para selecionar entregas, irá aparecer um formulário em que o usuário poderá selecionar uma ou mais entregas que fazem parte daquele dimensionamento. Ao finalizar, basta clicar no botão <sup> $\circ$  SALVAR</sup>

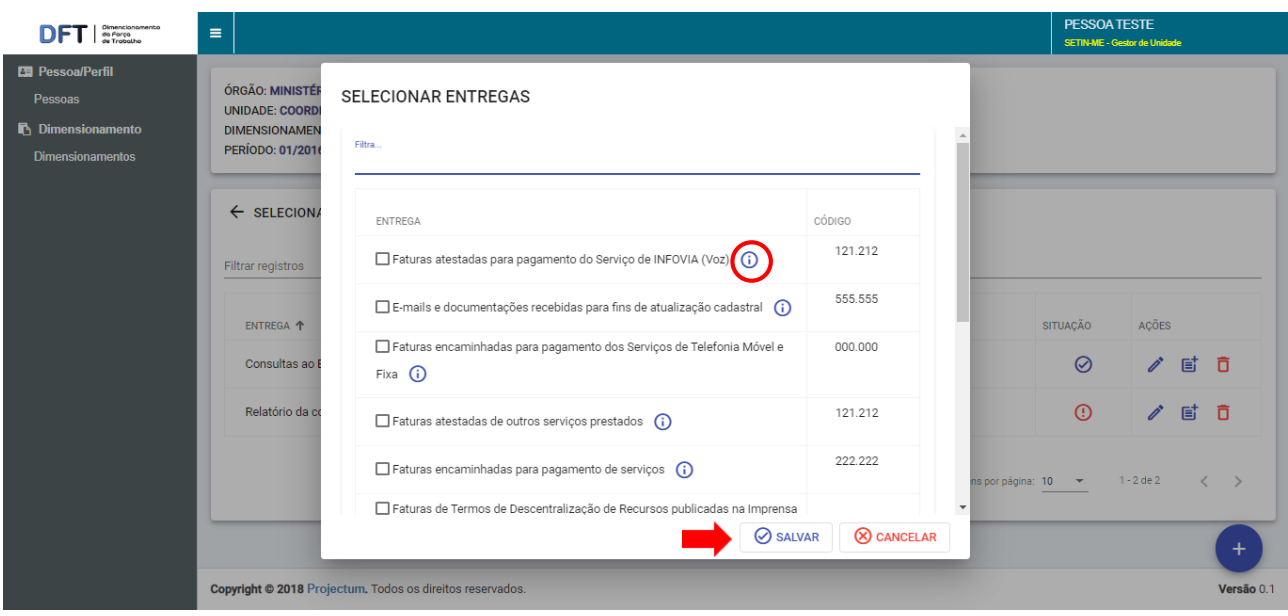

*Figura 24: Formulário de seleção de entregas*

Ao clicar no ícone de Visualizar Entrega <sup>(j)</sup>, o usuário poderá ter acesso às informações sobre aquela entrega:

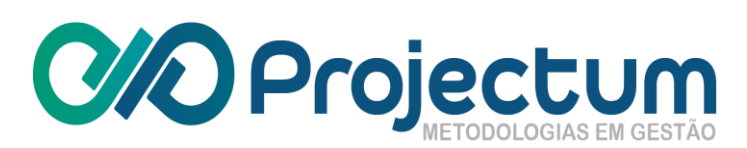

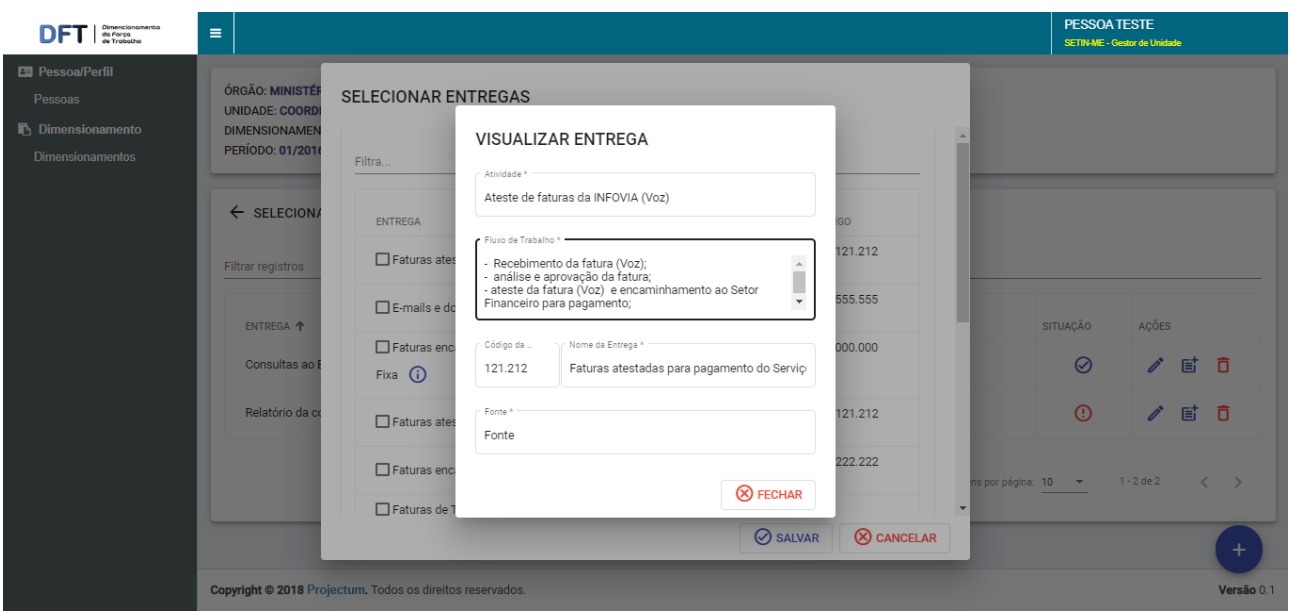

*Figura 25: Formulário de visualização de entrega*

**O Gestor de Unidade poderá também Editar Entrega ✔, Quantificar <mark>Ei</mark> e Excluir <mark>□</mark> uma** entrega já selecionada. Essas opções estão disponíveis na coluna **Ações**:

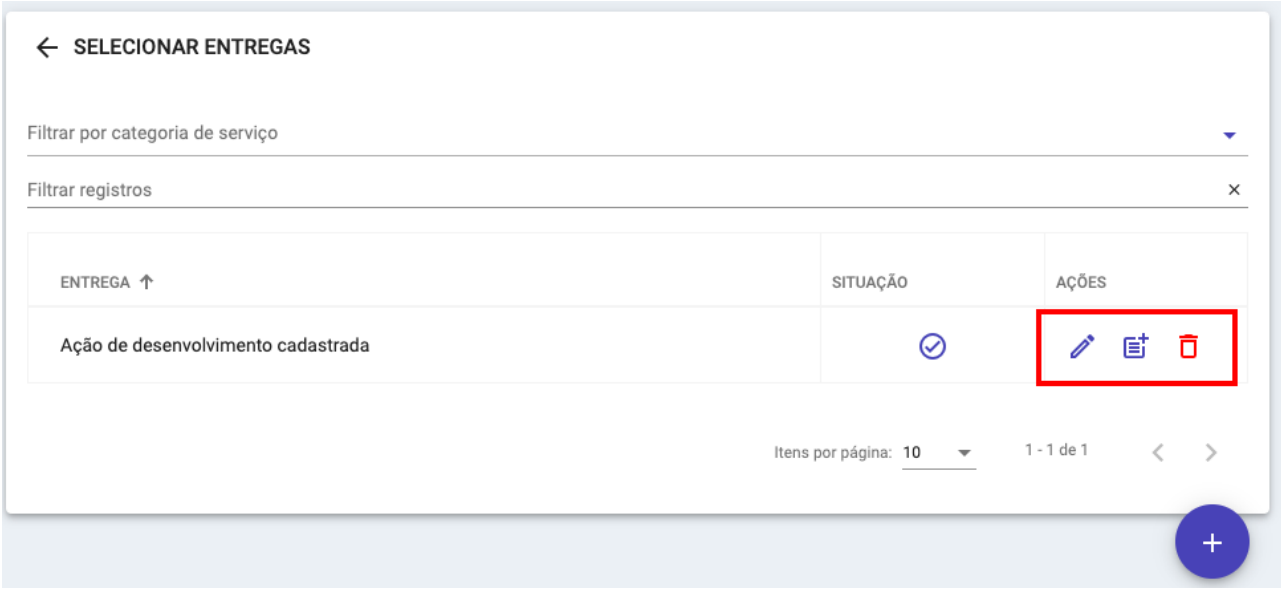

*Figura 26: Ações disponíveis para as entregas*

Ao clicar no ícone  $\triangle$ , o usuário poderá fazer o ajuste necessário e clicar no botão  $\Box$  SALVAR ao terminar:

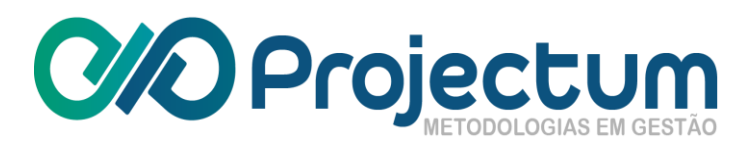

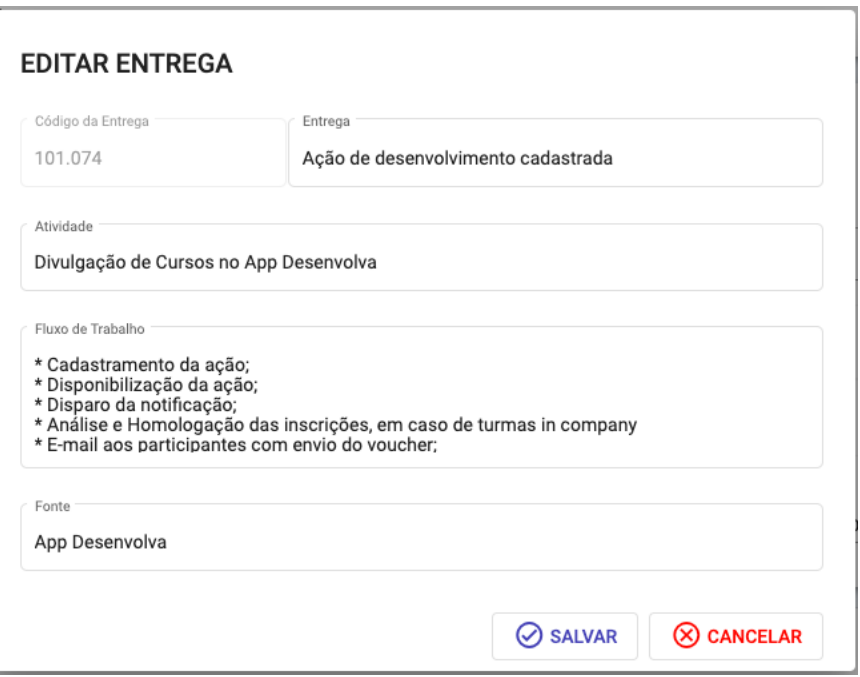

*Figura 27: Formulário de edição de entrega*

# **5.4 Quantificar Entregas**

<span id="page-19-0"></span>Ao clicar no ícone  $\equiv$ , aparecerá uma tela com os meses referentes àquela entrega para quantificação. Basta digitar os números a serem quantificados e clicar no botão  $\circ$  SALVAR :

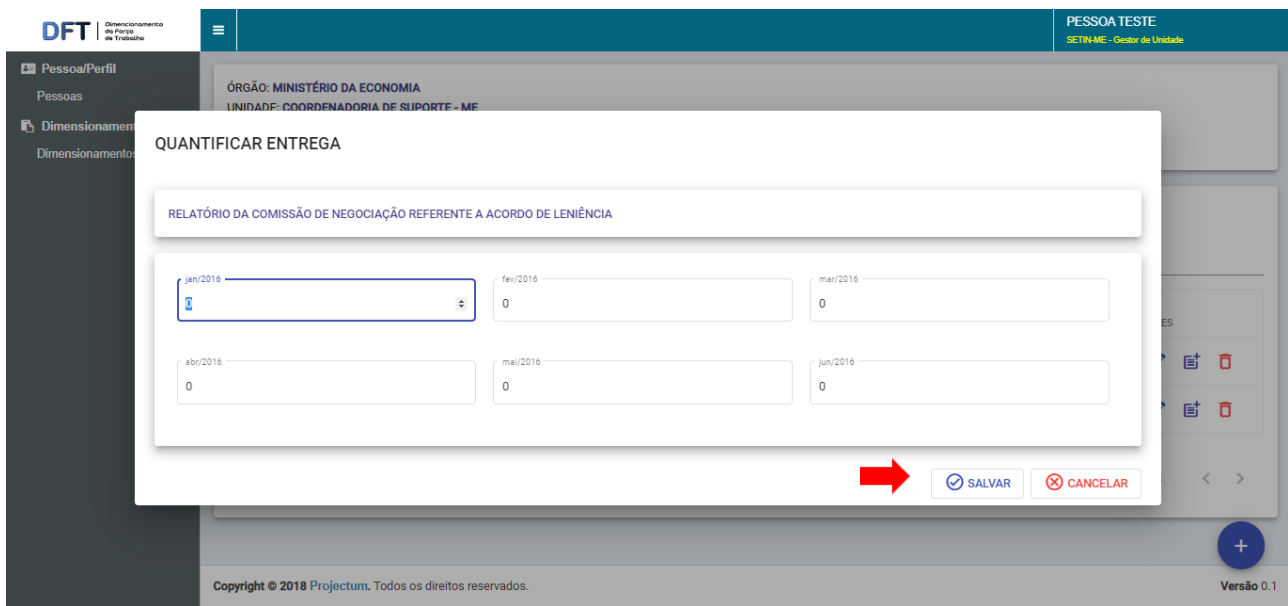

*Figura 28: Formulário de quantificação de entrega*

As entregas serão identificadas por um ícone **Quantificada**  $\heartsuit$  ou **Não Quantificada** <sup>①</sup> na coluna **Situação**:

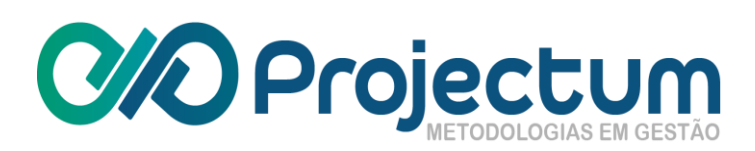

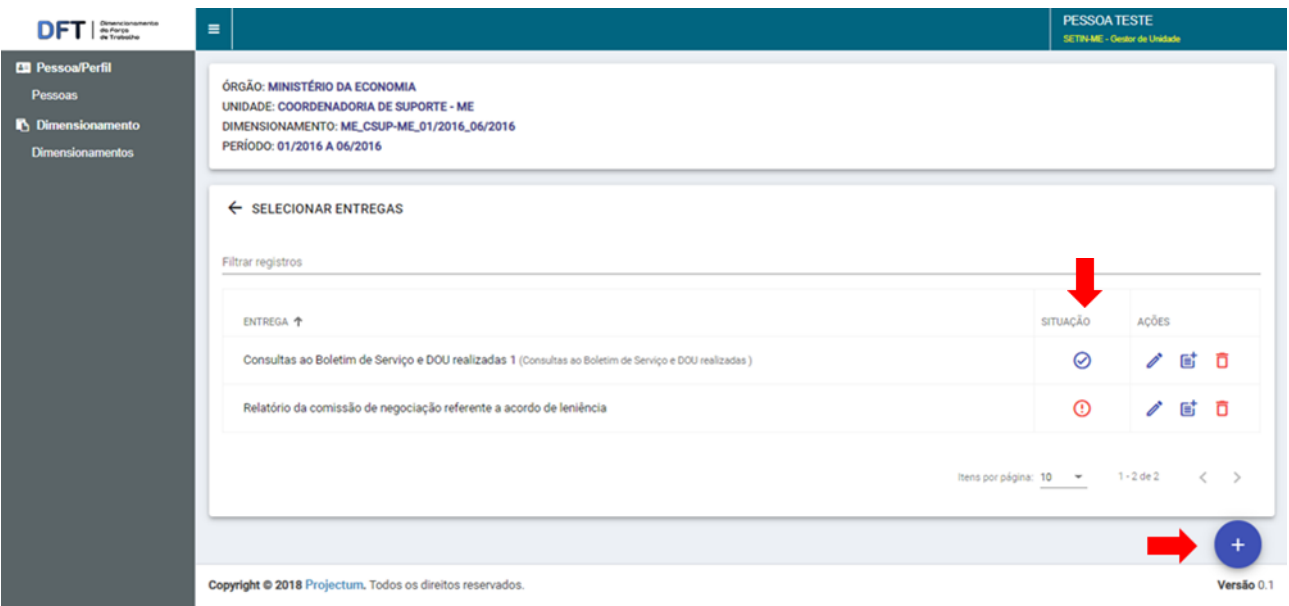

*Figura 29: Situações de quantificação de entrega*

# <span id="page-20-0"></span>**5.5 Quantificar Indicadores de Pessoal**

O Gestor de Unidade poderá então quantificar indicadores de pessoal para aquele dimensionamento clicando no ícone na coluna **Ações**:

| Pessoa/Perfil<br>Pessoas                   | <b>DIMENSIONAMENTOS</b>                           |              |            |                                                    |                |
|--------------------------------------------|---------------------------------------------------|--------------|------------|----------------------------------------------------|----------------|
| Dimensionamento<br><b>Dimensionamentos</b> | Filtrar dimensionamentos                          |              |            |                                                    |                |
|                                            | Dimensionamento +                                 | Data Inicial | Data Final | Acões                                              | Processar      |
|                                            | ME_CDS-ME_01/2016_06/2016 DIMENSIONADO            | 01/2016      | 06/2016    | 6                                                  |                |
|                                            | ME_CDS-ME_01/2018_06/2018 ANALISADO               | 01/2018      | 06/2018    | $\circ$                                            | ì              |
|                                            | ME_CDS-ME_01/2018_06/2018 (BM BLABORAÇÃO)         | 01/2018      | 06/2018    | ల్లి<br>ō                                          | ì<br>$\equiv$  |
|                                            | ME_CSUP-ME_01/2016_06/2016 DEVOLVIDO PARA AJUSTES | 01/2016      | 06/2016    | 8NQ<br>$\odot$<br>용.<br>ō                          | i<br>$\equiv$  |
|                                            | ME_CSUP-ME_01/2016_06/2016 EMELABORAÇÃO           | 01/2016      | 06/2016    | <u>ి.</u><br>$\odot$ 11, $\odot$<br>$\overline{D}$ | ì<br>$\equiv$  |
|                                            |                                                   |              |            |                                                    |                |
|                                            |                                                   |              |            | Itens por página: 10 -                             | $1 - 5$ de $S$ |

*Figura 30: Botão "Quantificar indicadores de pessoal"*

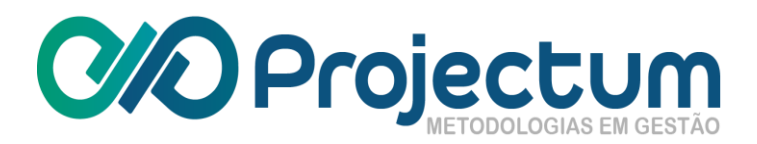

O usuário será redirecionado para a página **Quantificar Indicadores de Pessoal**, onde poderá quantificar um indicador clicando no ícone **l**, na coluna **Ações**.

Para excluir uma quantificação, clique no ícone  $\overline{\mathsf{D}}$ :

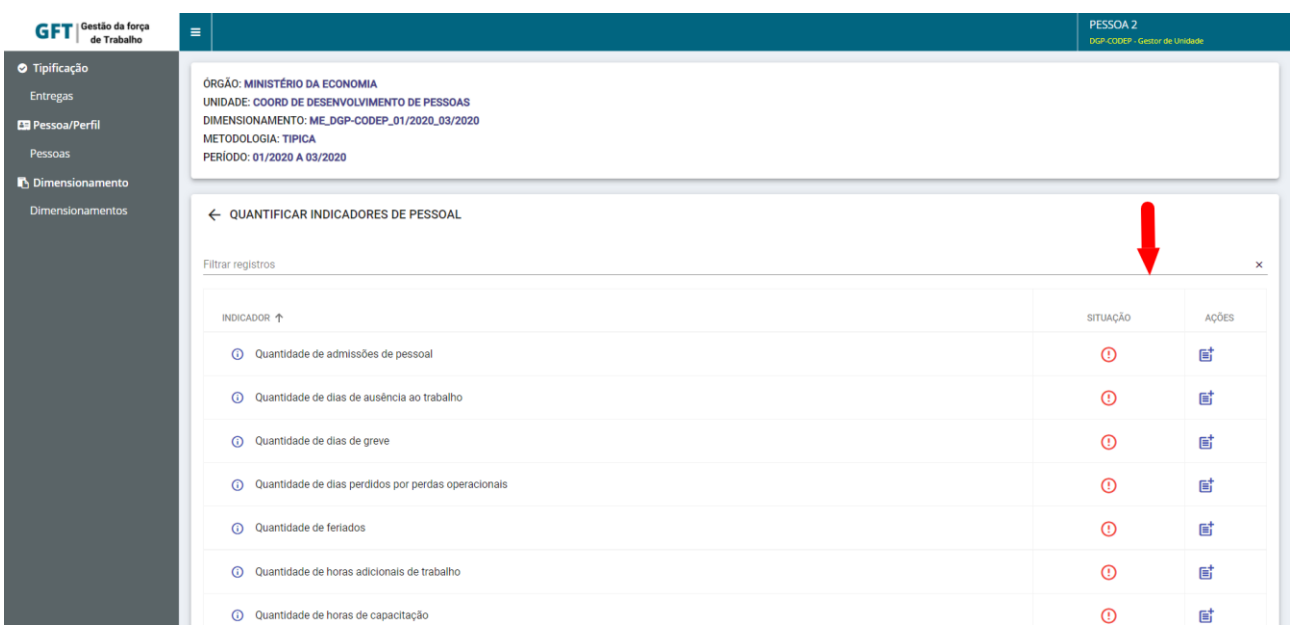

*Figura 31: Botões de quantificação e de exclusão de quantificação*

Ao clicar em **Quantificar Indicador de Pessoal**, será mostrado uma tela com os meses referentes àquela entrega. Basta escrever os números que serão usados na quantificação e clicar no botão sALVAR

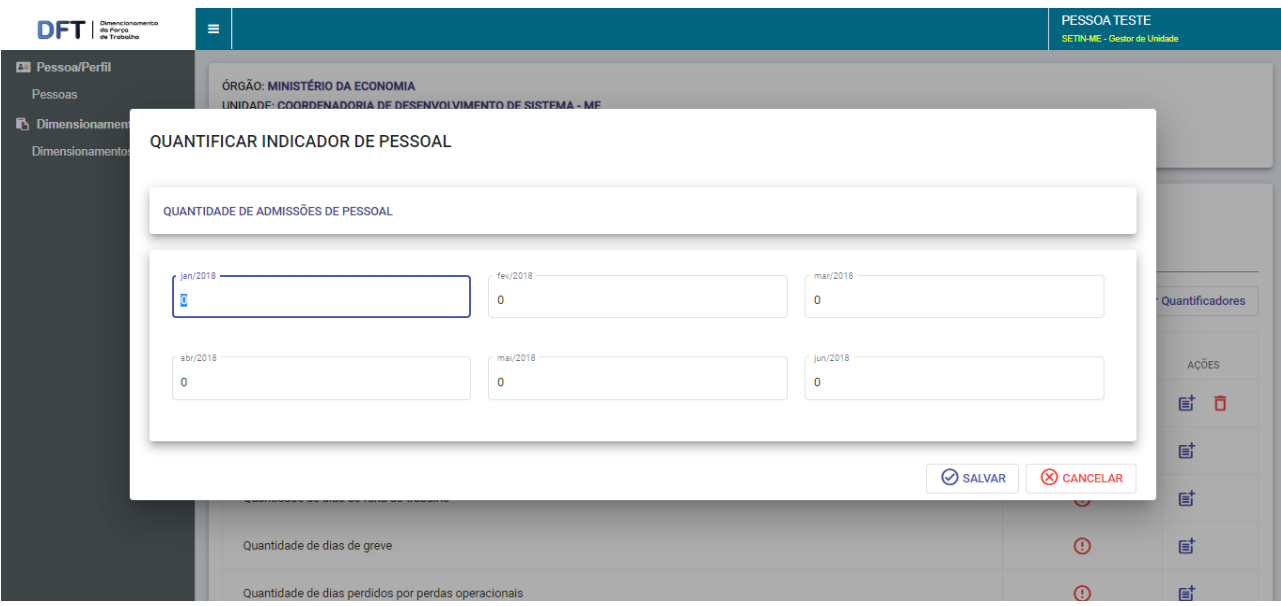

*Figura 32: Formulário de quantificação de indicadores*

Os indicadores quantificados irão ser identificados por um ícone Quantificada  $\heartsuit$  ou Não **Quantificada** na coluna **Situação**:

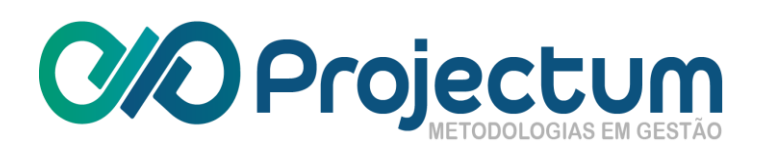

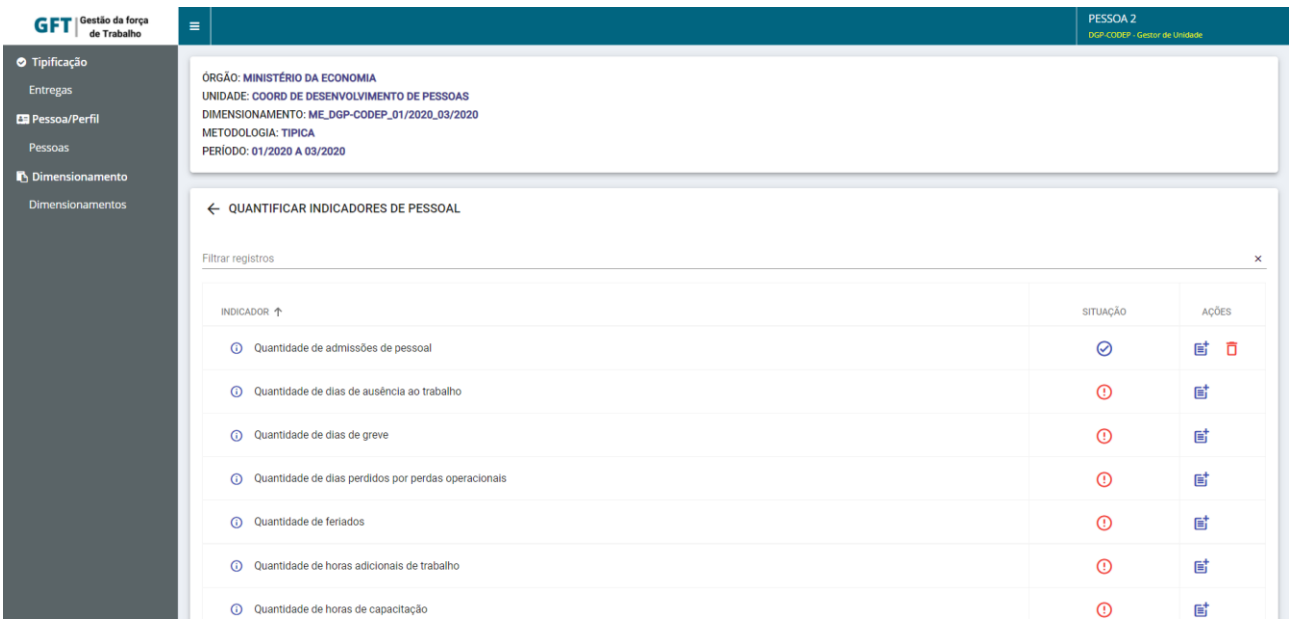

*Figura 33: lista de quantificações*

# <span id="page-22-0"></span>**5.6 Quantificar Esforços**

O Gestor de Unidade poderá preencher o esforço para os casos excepcionais, a partir do ícone , na funcionalidade **Selecionar Pessoas** [\(item 4.2\)](#page-14-0):

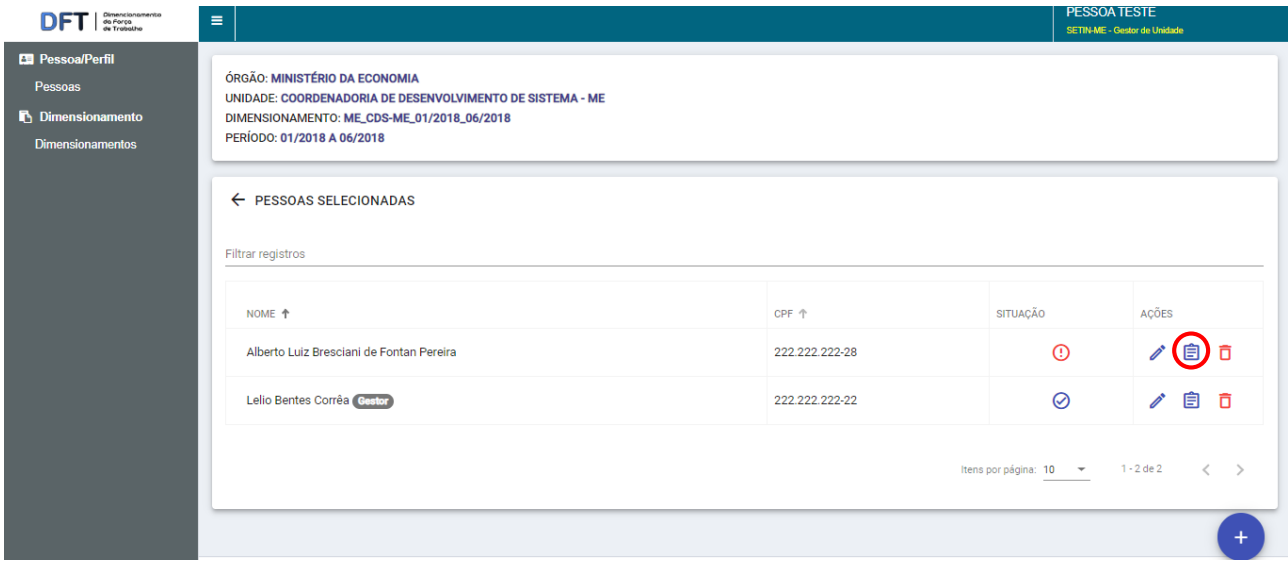

*Figura 34: Botão "Quantificar esforços"*

Feito isso, um formulário surge e o usuário deverá registrar as informações referentes a cada entrega e a cada mês do dimensionamento selecionado. O Gestor de Unidade poderá realizar várias ações com os esforços da pessoa selecionada, inclusive modificar/adicionar valores.

Caso o usuário deseje replicar os esforços do mês selecionado para os demais meses**,** basta **clicar no botão** 

Para excluir os valores de esforços preenchidos no mês selecionado, basta clicar no botão **<u><u></u><u></u>** APAGAR</u>

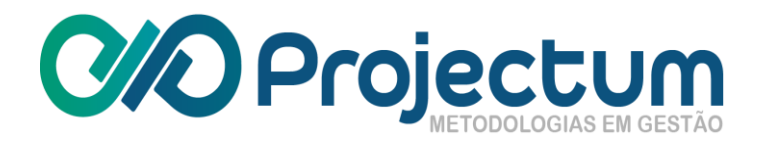

Ao finalizar o preenchimento, basta clicar em  $\boxed{\otimes}$  salvare, no fim da página.

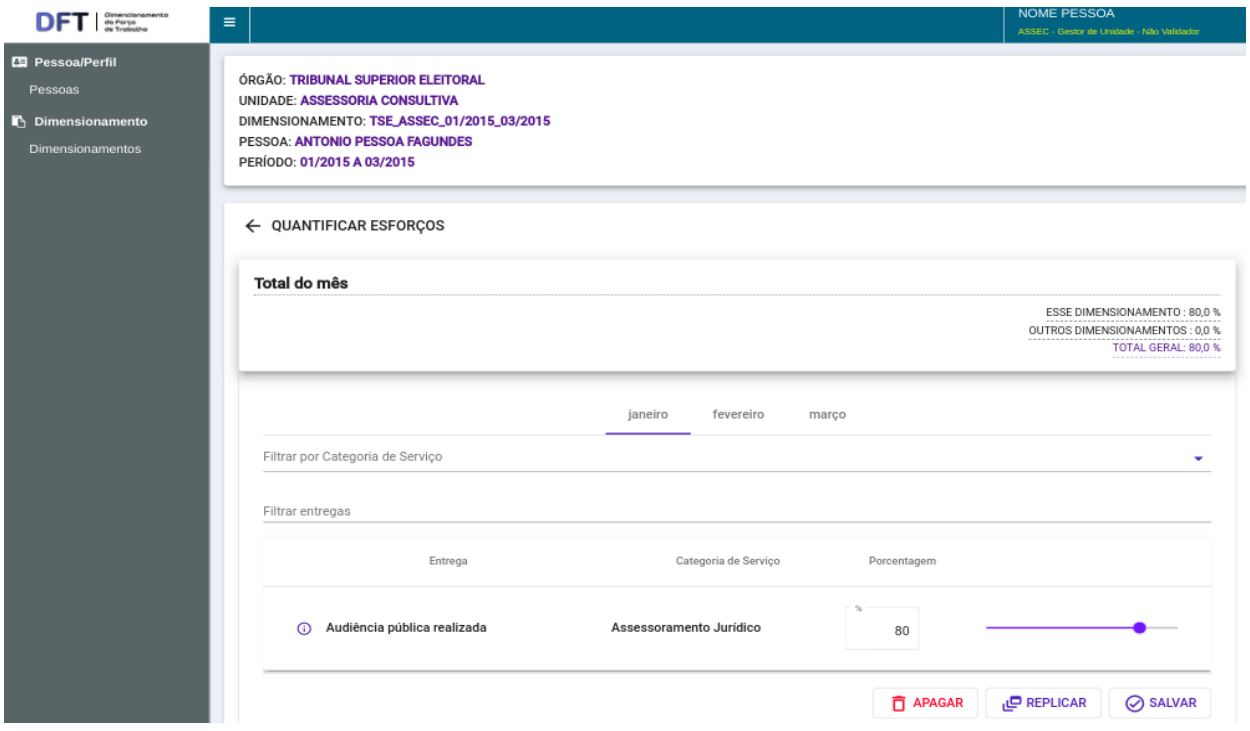

*Figura 35: Formulário de quantificação de esforço*

**NOTA**: O sistema irá bloquear os campos de porcentagem de esforços em que as entregas correspondentes não tenham resultado preenchido para o memo mês selecionado.

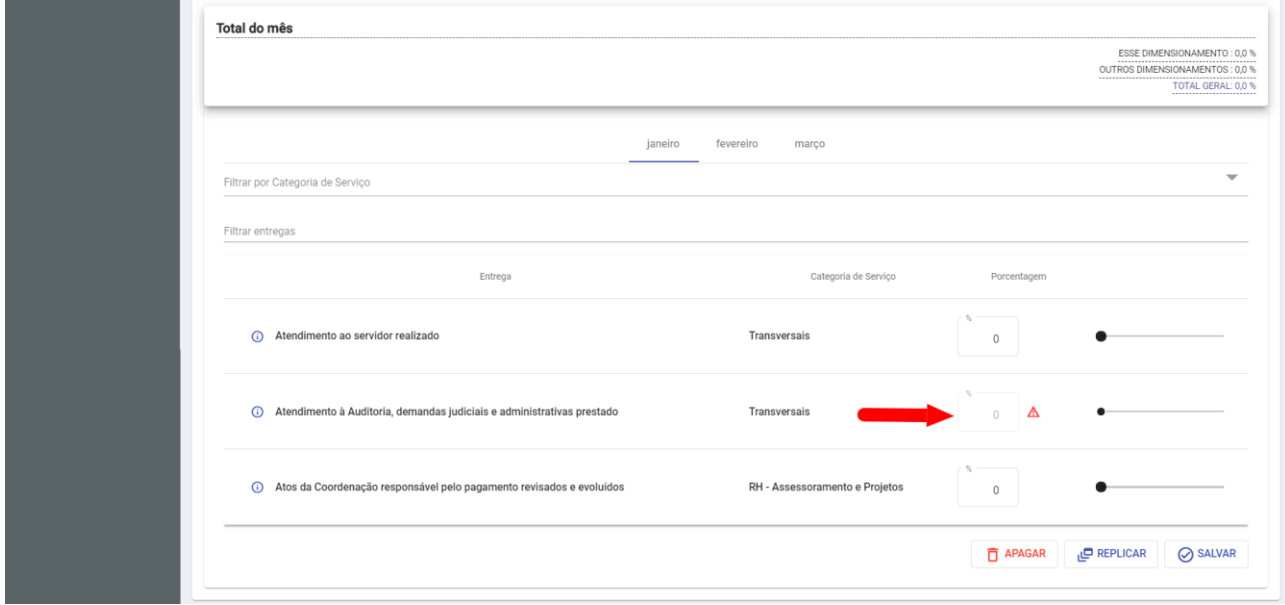

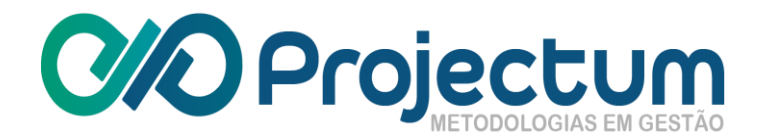

# **5.7 Selecionar Indicadores de Produtividade**

<span id="page-24-0"></span>Essa opção ficará disponível apenas para os dimensionamentos de metodologia **Atípica** . O Gestor de Unidade poderá então selecionar indicadores de produtividade para aquele dimensionamento, clicando no ícone **(2)**, na coluna **Ações**:

| $\begin{array}{ c c }\hline & \text{Dimensionless}\\ \hline \text{as } \text{farga}\\ \hline \text{as } \text{Trabable} \end{array}$<br>Pessoa/Perfil | $\equiv$                                                  |              |            |                                 | <b>PESSOA TESTE</b><br>SET01-ME - Gestor de Unidade |
|----------------------------------------------------------------------------------------------------|-----------------------------------------------------------|--------------|------------|---------------------------------|-----------------------------------------------------|
| Pessoas                                                                                                    | <b>DIMENSIONAMENTOS</b>                                   |              |            |                                 |                                                     |
| <b>C</b> Dimensionamento                                                                                                    | Filtrar dimensionamentos                                  |              |            |                                 |                                                     |
| <b>Dimensionamentos</b>                                                                                                    |                                                           |              |            |                                 |                                                     |
|                                                                                                    | Dimensionamento +                                         | Data Inicial | Data Final | Ações                           | Processar                                           |
|                                                                                                    | ME_CDS-ME_01/2016_06/2016 DIMENSIONADO                    | 01/2016      | 06/2016    | 6                               |                                                     |
|                                                                                                    | ME_CDS-ME_01/2018_06/2018 (ANALISADO)                     | 01/2018      | 06/2018    | $\bigodot$                      | ì                                                   |
|                                                                                                    | ME_CDS-ME_01/2018_06/2018 (EMELABORAÇÃO)                  | 01/2018      | 06/2018    | 8810                            | í<br>$\equiv$                                       |
|                                                                                                    | ME_CSUP-ME_01/2016_06/2016 DEVOLVIDO PARA AJUSTES         | 01/2016      | 06/2016    | <b>88 / 80 0</b>                | i<br>$\equiv$                                       |
|                                                                                                    | ME_CSUP-ME_01/2016_06/2016 EMELABORAÇÃO                   | 01/2016      | 06/2016    | ⊙ □<br>$\mathbf{a}$<br>al.<br>Ø | $\ell =$                                            |
|                                                                                                    |                                                           |              |            |                                 |                                                     |
|                                                                                                    |                                                           |              |            | Itens por página: 10 -          | $1 - 5$ de $S$                                      |
|                                                                                                    |                                                           |              |            |                                 |                                                     |
|                                                                                                    | Copyright @ 2018 Projectum. Todos os direitos reservados. |              |            |                                 | Versão 0.1                                          |

*Figura 36: Botão "Selecionar Indicadores de Produtividade"*

O usuário será redirecionado para a página de seleção de indicadores de produtividade, onde poderá fazer a seleção clicando no botão + no fim da tela:

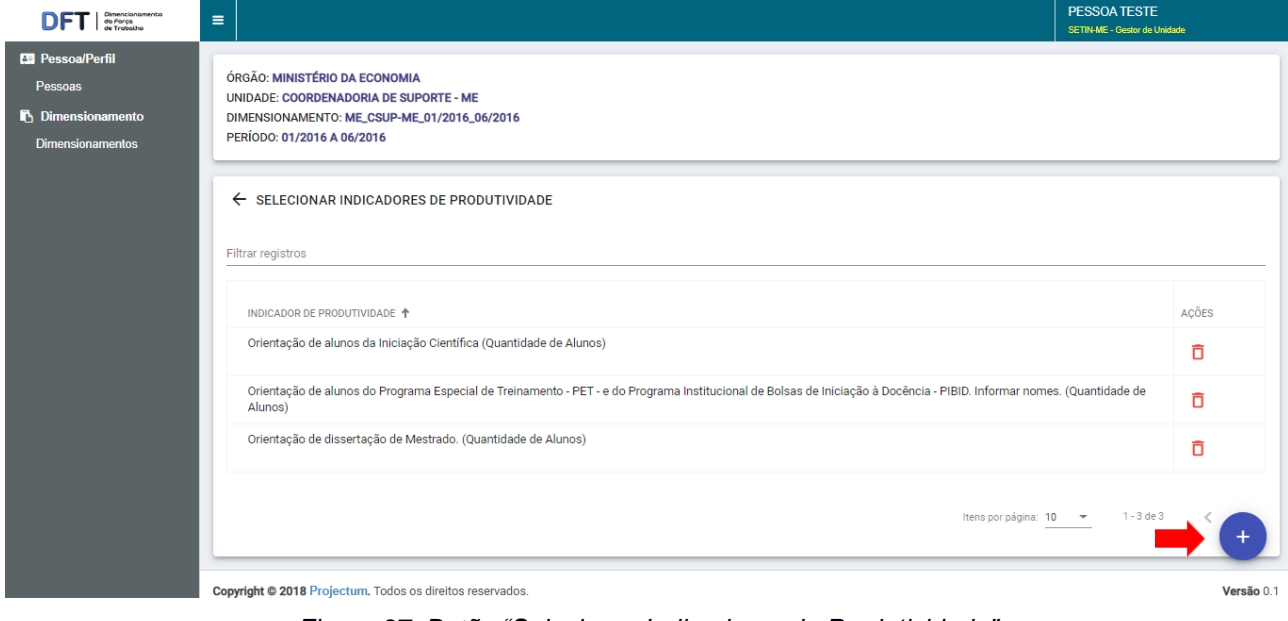

*Figura 37: Botão "Selecionar Indicadores de Produtividade"*

Ao clicar, irá aparecer uma tela com os indicadores que poderão ser selecionados. Ao finalizar a seleção, basta clicar no botão  $\circ$  sALVAR :

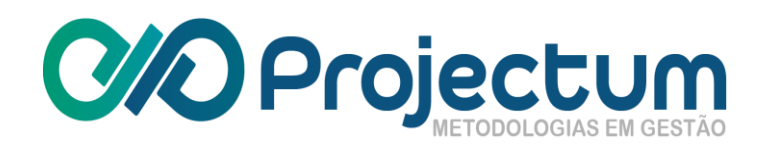

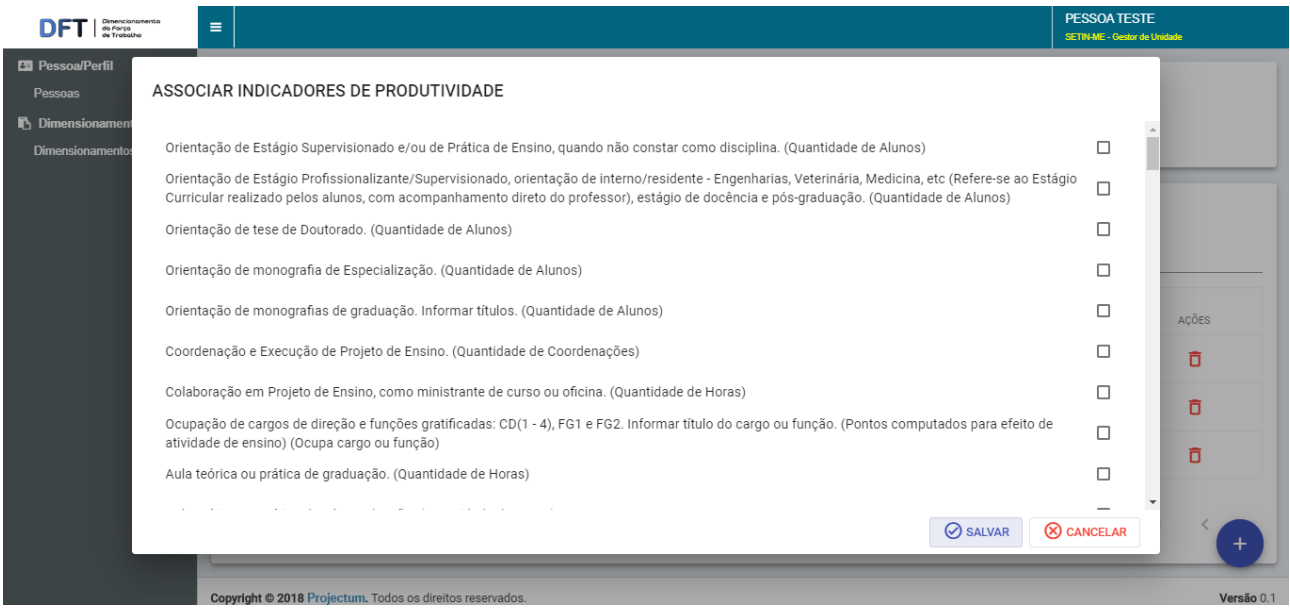

*Figura 38: Formulário de seleção de indicadores*

Ao salvar, aparecerá uma lista com os indicadores selecionados. Caso o usuário deseje **Excluir um Indicador**, basta clicar no ícone  $\overline{D}$ , na coluna **Ações**:

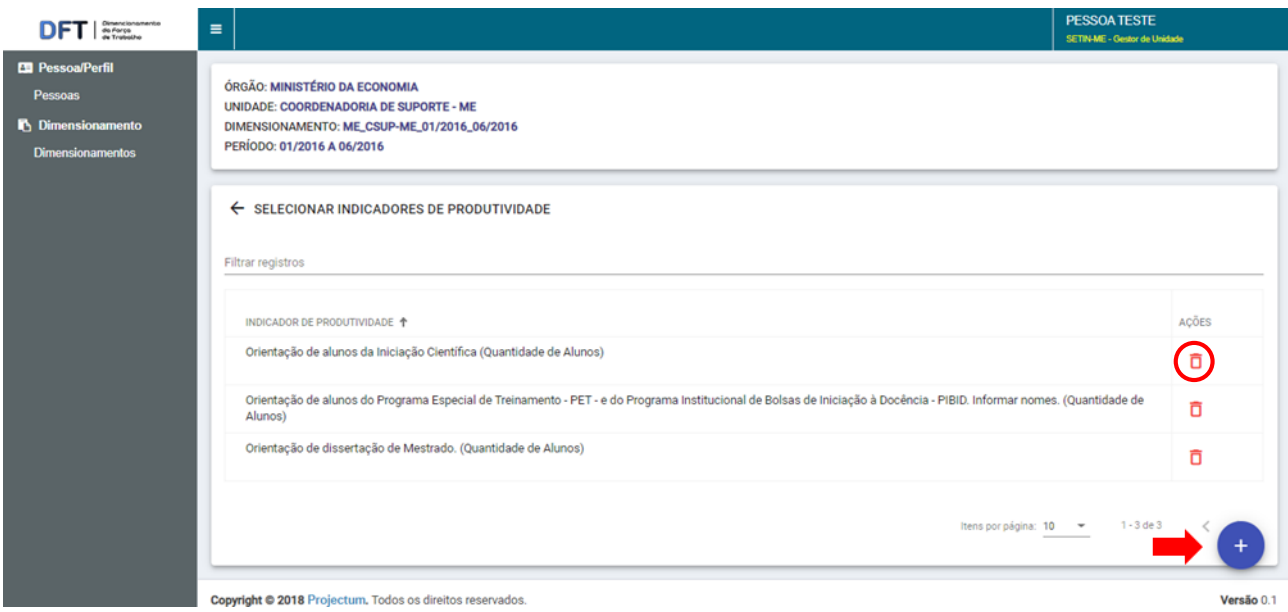

*Figura 39: Botão "Excluir indicador"*

# <span id="page-25-0"></span>**5.8 Quantificar Indicadores de Produtividade**

Essa opção ficará disponível apenas para os dimensionamentos de metodologia **Atípica** . O Gestor de Unidade poderá então quantificar indicadores de produtividade para aquele dimensionamento, clicando no ícone **II**, na coluna **Ações**:

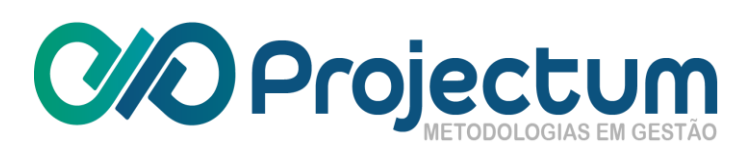

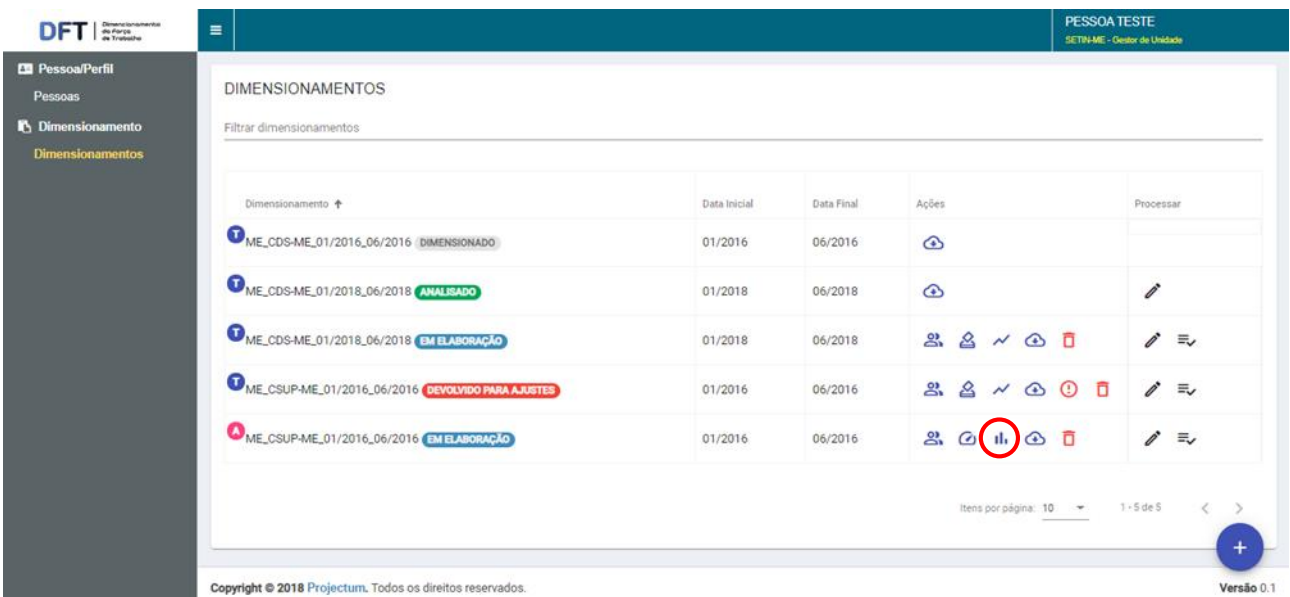

*Figura 40: Botão "Quantificar Indicadores de Produtividade"*

O usuário será redirecionado para a página **Quantificar Indicadores de Produtividade**, onde poderá inserir os números de acordo com a atividade e a pessoa que a realizou. Basta clicar  $em$   $\boxed{\odot}$  salvar ao finalizar:

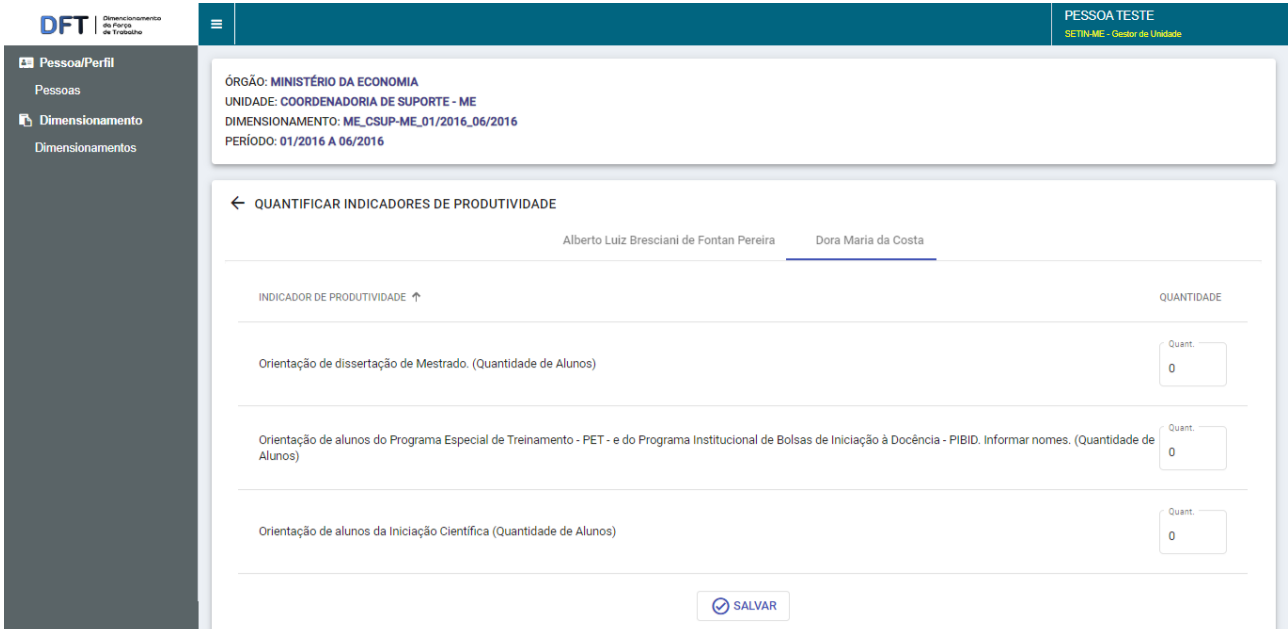

*Figura 41: Formulário de quantificação de indicadores de produtividade*

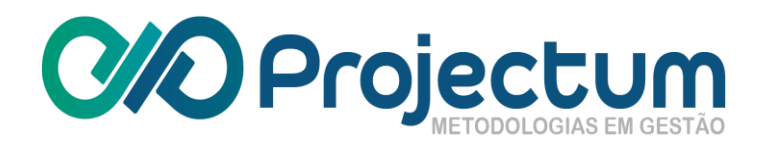

# **5.9 Baixar Relatório**

<span id="page-27-0"></span>O usuário poderá baixar o Relatório de Dimensionamento clicando no ícone **(A)**, na coluna **Ações**:

| <b>En Pessoa/Perfil</b>                               | <b>DIMENSIONAMENTOS</b>                           |              |            |                                                        | SETIN-ME - Gestor de Unidade |
|-------------------------------------------------------|---------------------------------------------------|--------------|------------|--------------------------------------------------------|------------------------------|
| Pessoas<br>Dimensionamento<br><b>Dimensionamentos</b> | Filtrar dimensionamentos                          |              |            |                                                        |                              |
|                                                       | Dimensionamento +                                 | Data Inicial | Data Final | Acões                                                  | Processar                    |
|                                                       | ME_CDS-ME_01/2016_06/2016 DIMENSIONADO            | 01/2016      | 06/2016    | $\circ$                                                |                              |
|                                                       | ME_CDS-ME_01/2018_06/2018 (ANALISADO)             | 01/2018      | 06/2018    | ⊕                                                      | ì                            |
|                                                       | ME_CDS-ME_01/2018_06/2018 [MELABORAÇÃO]           | 01/2018      | 06/2018    | ౣ<br>తి                                                | í<br>$\equiv$                |
|                                                       | ME_CSUP-ME_01/2016_06/2016 DEVOLVIDO PARA AJUSTES | 01/2016      | 06/2016    | $\mathcal{L}$<br>용.<br>$\bigodot$<br>$\odot$<br>$\sim$ | í<br>$\Xi$<br>ō              |
|                                                       | ME_CSUP-ME_01/2016_06/2016 EMELABORAÇÃO           | 01/2016      | 06/2016    | $2.0 \t{b} 0$                                          | ì<br>$\equiv$                |
|                                                       |                                                   |              |            | Itens por página: 10 -                                 | $1 - 5$ de $S$               |
|                                                       |                                                   |              |            |                                                        |                              |

*Figura 42: Botão "Baixar relatório"*

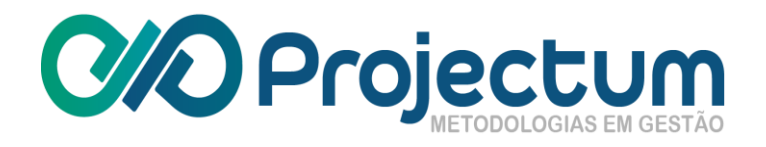

# **5.10 Notificar usuários sem esforços**

<span id="page-28-0"></span>Para notificar os usuários que pertencem a um dimensionamento e quem ainda não preencheram seus esforços para o período deste, basta clicar no ícone  $\hat{\mathbf{T}}$ , na coluna **Ações.** 

| <b>Xmencionomento</b><br>da Força<br>de Trabalho | $\equiv$                                  |                     |                   | <b>NOME PESSOA</b>                                              | ASSEC - Gestor de Unidade - Não Validador |
|--------------------------------------------------|-------------------------------------------|---------------------|-------------------|-----------------------------------------------------------------|-------------------------------------------|
| <b>ED</b> Pessoa/Perfil<br>Pessoas               | <b>DIMENSIONAMENTOS</b>                   |                     |                   |                                                                 |                                           |
| <b>B</b> Dimensionamento                         | Filtrar dimensionamentos                  |                     |                   |                                                                 | $\times$                                  |
| <b>Dimensionamentos</b>                          |                                           |                     |                   |                                                                 |                                           |
|                                                  | DIMENSIONAMENTO 个                         | <b>DATA INICIAL</b> | <b>DATA FINAL</b> | AÇÕES                                                           | PROCESSAR                                 |
|                                                  | TSE_ASSEC_01/2015_03/2015 EM ELABORAÇÃO   | 01/2015             | 03/2015           | $2 \times 0$<br>옵                                               | ₹                                         |
|                                                  | TSE_ASSEC_01/2016_03/2016 EM VALIDAÇÃO    | 01/2016             | 03/2016           | $\bigcirc$<br>$\hat{\mathbf{p}}$<br>Ō                           | ₹                                         |
|                                                  | TSE_ASSEC_01/2018_12/2018 (EM ELABORAÇÃO) | 01/2018             | 12/2018           | 伀<br>ஆ<br>◬<br>⊕<br>$\sim$                                      | ≡                                         |
|                                                  | TSE_ASSEC_01/2019_12/2019 EM ELABORAÇÃO   | 01/2019             | 12/2019           | ō<br>$2^{\circ}$ $\times$ $\zeta$ $\omega$<br>$\mathbf{\Omega}$ | Ì<br>$\equiv$                             |
|                                                  | TSE_ASSEC_01/2020_03/2020 EM ELABORAÇÃO   | 01/2020             | 03/2020           | $\omega$ in $\omega$ $\omega$<br>ஃ                              | Ì<br>ಕ್                                   |
|                                                  |                                           |                     |                   | Itens por página: 10<br>$\overline{\phantom{0}}$                | 1 - 5 de 5                                |

*Figura 43: Botão "Notificar usuários sem esforço"*

Será mostrado uma tela para que seja confirmada a ação. Basta clicar em  $\boxed{\oslash}$  CONFIRMAR

| <b>ED</b> Pessoa/Perfil<br>Pessoas       | DIMENSIONAMENTO +                                 |                                                      | <b>DATA INICIAL</b> | <b>DATA FINAL</b> | ACÕES                                                                            | PROCESSAR                     |
|------------------------------------------|---------------------------------------------------|------------------------------------------------------|---------------------|-------------------|----------------------------------------------------------------------------------|-------------------------------|
| n Dimensionamento                        | ME_CDS-ME_01/2016_06/2016 DIMENSIONADO            |                                                      | 01/2016             | 06/2016           | 品 ④                                                                              | $\mathbf{C}$<br>Σ             |
| <b>Dimensionamentos</b><br>Consolidações | ME_CDS-ME_01/2017_06/2017 DIMENSIONADO            |                                                      | 01/2017             | 06/2017           | 嘂<br>$\bigcirc$                                                                  | $\mathbf{C}$<br>Σ             |
| <b>@</b> Resultados<br>Centro de Custo   | ME_CDS-ME_01/2018_06/2018 DIMENSIONADO            |                                                      | 01/2018             | 06/2018           | 嘂<br>$\bigcirc$                                                                  | $\mathbf{C}$<br>$\Sigma$      |
| Configuração<br>Parâmetros               | ME_CDS-ME_01/2018_06/2018 EMELABORA               | NOTIFICAR USUÁRIOS                                   |                     |                   | $\triangle$ $\sim$ $\odot$<br>$\omega$<br>$\mathbf{a}$<br>二百                     | $\mathscr{E}$ = $\mathscr{E}$ |
|                                          | ME_CDS-ME_01/2020_12/2020 (ANALISADO)             | Deseja notificar por e-mail os usuários sem esforços |                     |                   | $\bigcirc$                                                                       | í<br>$C \Sigma$               |
|                                          | ME_CDS-ME_05/2017_07/2017 EMELABORA               | no dimensionamento ME_CDS-ME_01/2018_06/2018?        |                     |                   | $\triangle$ $\sim$ $\odot$<br>$\mathbf{T}$<br>$\mathbf{a}$<br>市                  | p*<br>$\equiv$                |
|                                          | ME_CSUP-ME_01/2016_06/2016 DEVOLVIDO              | ◯ CONFIRMAR                                          | <b>(X) CANCELAR</b> |                   | $\mathbf{R}$<br>$\omega$ in $\omega$ $\omega$<br>$\odot$<br>ñ                    | $\vec{p}$<br>ま                |
|                                          | ME_CSUP-ME_01/2016_06/2016 DEVOLVIDO PARA AJUSTES |                                                      | 01/2016             | 06/2016           | $\mathbb{S} \times \mathbb{S} \times \mathbb{S}$<br>$\odot$<br>ō<br>$\mathbf{a}$ | í<br>まし                       |
|                                          | ME_DIADE_07/2019_12/2019 EM ELABORAÇÃO            |                                                      | 07/2019             | 12/2019           | $28$ $24$ $-12$ $-12$<br>市                                                       | í<br>゠゠                       |
|                                          | STF_CDS-STF_01/2016_06/2016 DIMENSIONADO          |                                                      | 01/2016             | 06/2016           | 88<br>$\bigcirc$                                                                 | $\mathbf{C}$<br>Σ             |

*Figura 44: Tela de confirmação de notificação de usuários*

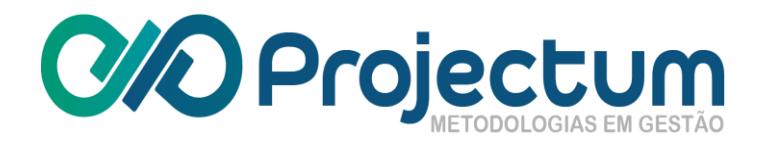

# **5.11 Enviar dimensionamento para validação**

<span id="page-29-0"></span>Para enviar um dimensionamento para validação superior, basta clicar no ícone  $\equiv$ , na coluna **Processar**:

| <b>Pessoa/Perfil</b><br>Pessoas                     | <b>DIMENSIONAMENTOS</b>                           |              |            |                        |                |
|-----------------------------------------------------|---------------------------------------------------|--------------|------------|------------------------|----------------|
| <b>C</b> Dimensionamento<br><b>Dimensionamentos</b> | Filtrar dimensionamentos                          |              |            |                        |                |
|                                                     | Dimensionamento +                                 | Data Inicial | Data Final | Acões                  | Processar      |
|                                                     | ME_CDS-ME_01/2016_06/2016 DIMENSIONADO            | 01/2016      | 06/2016    | $\circ$                |                |
|                                                     | ME_CDS-ME_01/2018_06/2018 (ANALISADO)             | 01/2018      | 06/2018    | ⊕                      | ì              |
|                                                     | ME_CDS-ME_01/2018_06/2018 (EMELABORAÇÃO)          | 01/2018      | 06/2018    | $88 \times 00$         | $\equiv$       |
|                                                     | ME_CSUP-ME_01/2016_06/2016 DEVOLVIDO PARA AJUSTES | 01/2016      | 06/2016    | <b>88 × 80 0</b>       | í<br>$\equiv$  |
|                                                     | ME_CSUP-ME_01/2016_06/2016 [EMELABORAÇÃO]         | 01/2016      | 06/2016    | 201000                 | ì<br>$\equiv$  |
|                                                     |                                                   |              |            | Itens por página: 10 - | $1 - 5$ de $S$ |
|                                                     |                                                   |              |            |                        |                |

*Figura 45: Botão "Verificar regras"*

Será mostrado uma tela informando se as regras foram cumpridas. Se tiverem sido, o botão  $\text{F}$  ENVIAR PARA VALIDAÇÃO ficará disponível:

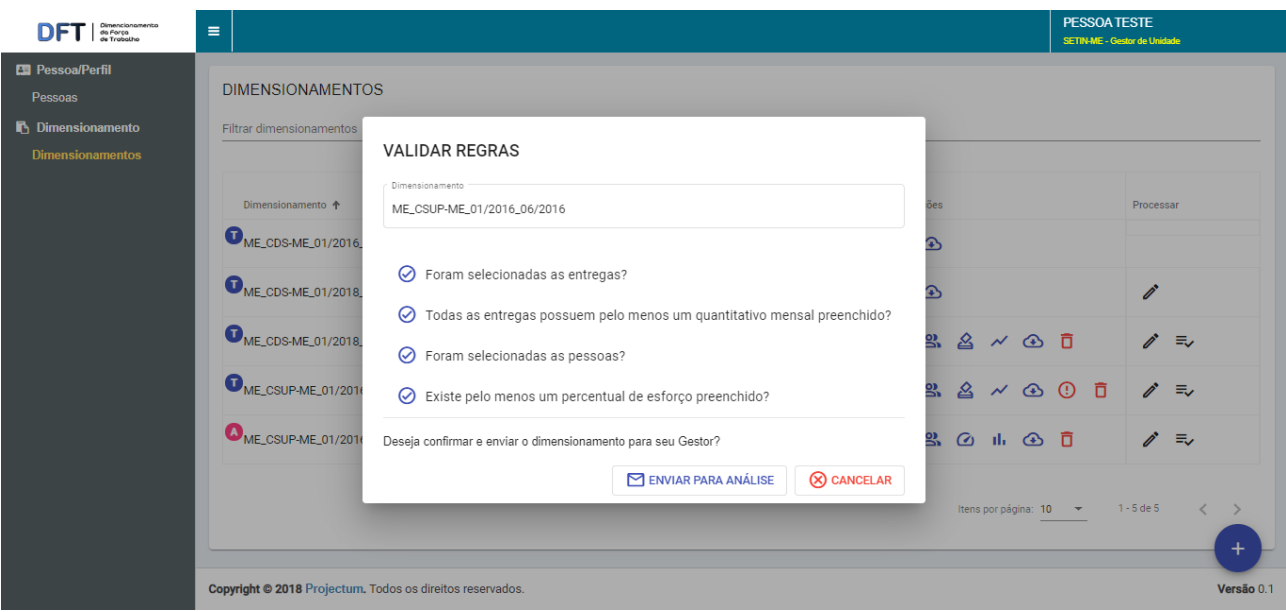

*Figura 46: Tela de regras validadas para envio*

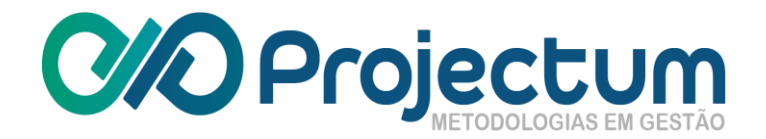

O dimensionamento aparecerá agora com o status EM VALIDAÇÃO

## <span id="page-30-0"></span>**5.12 Validar dimensionamento**

O Gestor de Unidade poderá validar um dimensionamento apenas se o dimensionamento não tiver sido cadastrado por ele. Para analisar, basta clicar no ícone , na coluna **Processar**. Se o Gestor de Unidade não tiver o perfil Validador, a opção de **Definir como Validado** não ficará disponível.

| Filtrar por órgão<br>$\checkmark$                         | Filtrar por ano<br>$\times$ |                             | Filtrar dimensionamentos                                                                                                    | $\times$               |
|-----------------------------------------------------------|-----------------------------|-----------------------------|----------------------------------------------------------------------------------------------------|------------------------|
|                                                           |                             |                             |                                                                                                    | <b>と Calcular Tudo</b> |
| DIMENSIONAMENTO 个                                         | DATA<br><b>INICIAL</b>      | <b>DATA</b><br><b>FINAL</b> | AÇÕES                                                                                                    | PROCESSAR              |
| ME_CGFIN_01/2020_12/2020<br><b>DEVOLVIDO PARA AJUSTES</b> | 01/2020                     | 12/2020                     | $\begin{array}{ccccccccccccccccc} \mathbb{A} & \mathbb{A} & \mathbb{A}$ | $\equiv$               |
| ME_CGORC_01/2020_12/2020<br><b>EM VALIDAÇÃO</b>           | 01/2020                     | 12/2020                     | 一百<br>⊕                                                                                                    |                        |

*Figura 47: Botão "Definir como validado"*

O dimensionamento aparecerá agora com o status vALIDADO.

# <span id="page-30-1"></span>**5.13 Devolver para Ajustes**

Se for necessário, o dimensionamento poderá ser devolvido para ajustes. Para fazer isso, basta clicar no ícone C, na coluna **Processar**:

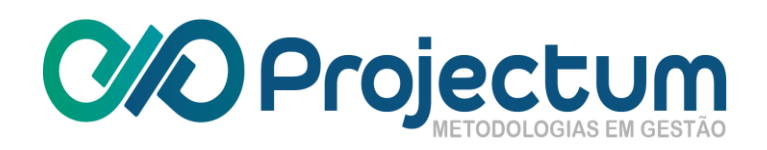

| Filtrar por órgão<br>۰                                    | Filtrar por ano<br>$\times$   |                      | Filtrar dimensionamentos           | $\times$               |
|-----------------------------------------------------------|-------------------------------|----------------------|------------------------------------|------------------------|
|                                                           |                               |                      |                                    | <b>と Calcular Tudo</b> |
| DIMENSIONAMENTO 个                                         | <b>DATA</b><br><b>INICIAL</b> | DATA<br><b>FINAL</b> | AÇÕES                              | PROCESSAR              |
| ME_CGFIN_01/2020_12/2020<br><b>DEVOLVIDO PARA AJUSTES</b> | 01/2020                       | 12/2020              | ō<br>$2 \times 27$<br>&<br>$\odot$ | ₹                      |
| ME_CGORC_01/2020_12/2020<br><b>EM VALIDAÇÃO</b>           | 01/2020                       | 12/2020              | ⊙ ∂                                |                        |

*Figura 48: Botão "Devolver para ajustes"*

Ao clicar, aparecerá uma tela para descrever quais ajustes deverão ser efetuados. Ao preencher o motivo da devolução, o botão <sup> $\odot$  DEVOLVER</sup> ficará disponível:

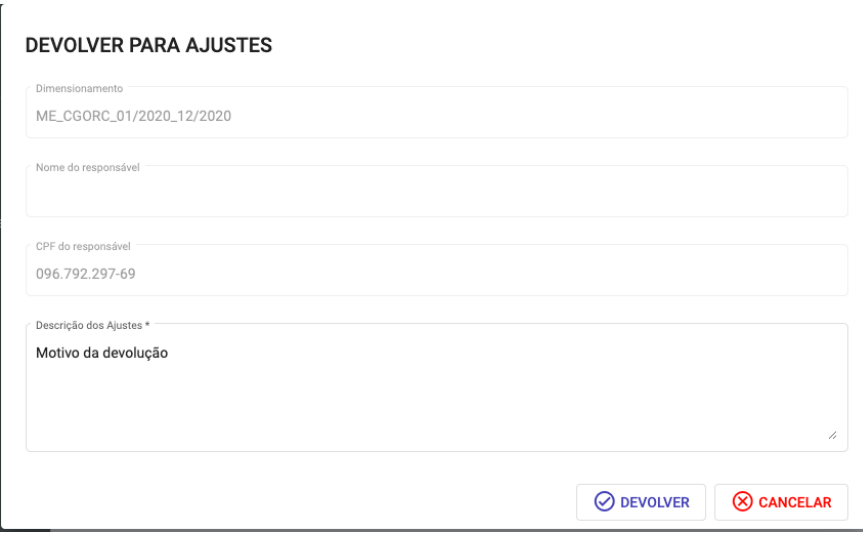

*Figura 49: Formulário de devolução do dimensionamento para ajustes*

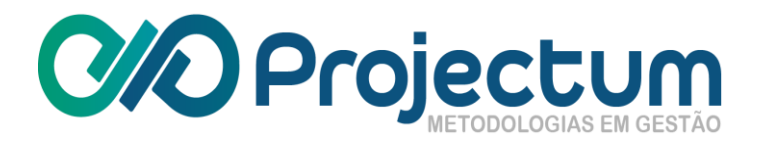

O dimensionamento ficará então com o status **DEYOLYJO PARA AJUSTES** 

Na página de **Dimensionamentos**, agora será possível visualizar o motivo da devolução clicando no ícone <sup>(1</sup>), na coluna **Ações**:

|                                                           |                        |                      |                                        | <b>と Calcular Tudo</b> |
|-----------------------------------------------------------|------------------------|----------------------|----------------------------------------|------------------------|
| DIMENSIONAMENTO 1                                         | DATA<br><b>INICIAL</b> | DATA<br><b>FINAL</b> | AÇÕES                                  | PROCESSAR              |
| ME_CGFIN_01/2020_12/2020<br><b>DEVOLVIDO PARA AJUSTES</b> | 01/2020                | 12/2020              | $88 \times 0$<br>(⊙) <del>a</del><br>☎ | Ξν                     |
| ME_CGORC_01/2020_12/2020<br><b>EM VALIDAÇÃO</b>           | 01/2020                | 12/2020              | G ∏                                    | C                      |

*Figura 50: Botão "Visualizar o Motivo da Devolução do Dimensionamento"*

Após os ajustes, o dimensionamento poderá ser **Enviado para Validação** novamente, seguindo os passos do [item 4.9](#page-29-0) deste documento.